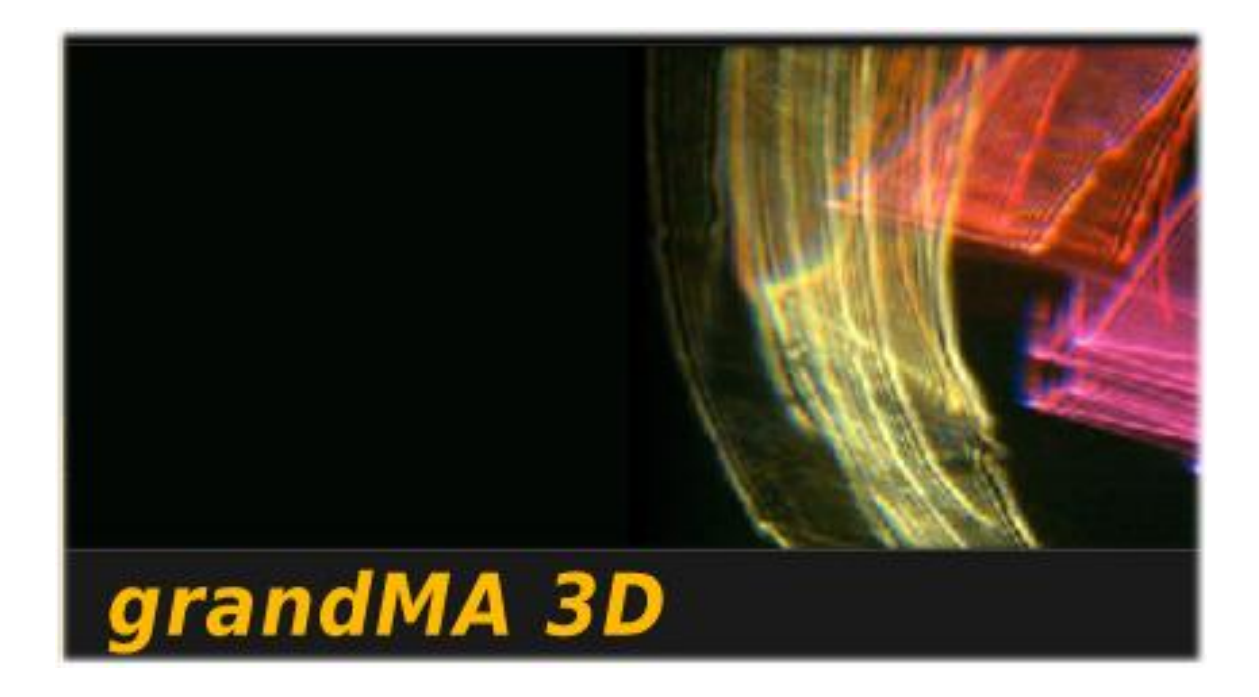

# grandMA 3D Operating Manual

Version 6.0.4.0

# **Content**

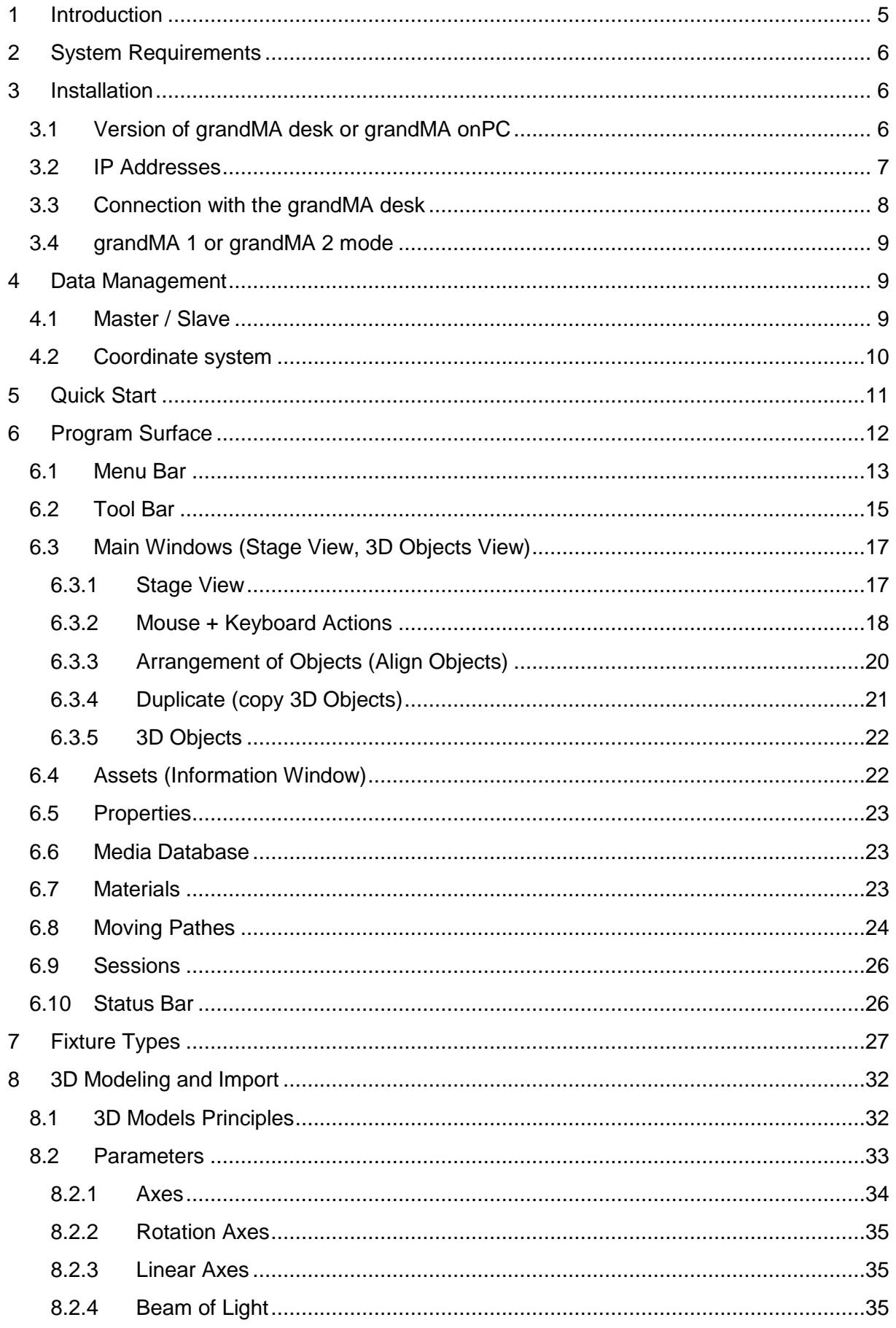

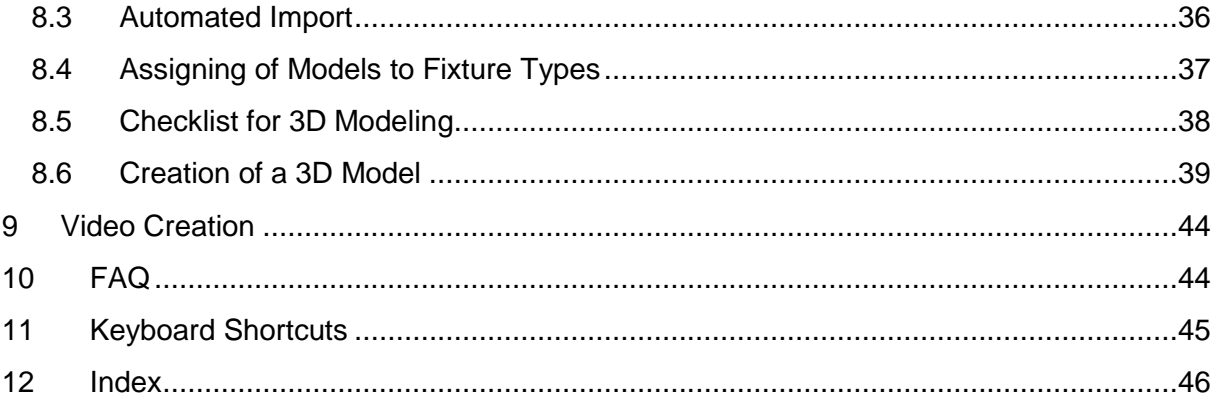

### Copyright 2002-2009 MA Lighting Technology GmbH

The reproduction and distribution of the documentation and software and the use of its contents is subject to written authorization from MA Lighting Technology GmbH.

### **Trademarks**

Windows XP ®, Windows Vista ®, and Microsoft ® are registered trademarks of Microsoft, Corp. All other names mentioned may be trademarks or registered trademarks of their respective owners.

### **Thank you for placing your trust in this product.**

This manual will provide all the necessary information for you to get the best out of your visualization software.

The ,grandMA 3D'software is subject to continual development. It is therefore possible that the entire information printed in this manual is out-of-date.

Up-to-date information can always be found in the current readme.txt file on the CD or the downloaded medium.

For the current software version refer to [www.malighting.com](http://www.malighting.com/)

We need your help!

If you have wishes or suggestions please send us an e-mail (tech.support@malighting.de).

Looking forward for a good cooperation

Your grandMA 3D team

# <span id="page-4-0"></span>**1 Introduction**

grandMA 3D is a unique new user interface, created for the visualization of three dimensional stage layouts to be utilized in conjunction with the grandMA product range. Series I and series II desks are supported.

The software is designed as a pre-programming tool for light designers. It simplifies the process of creating shows to save time and money.

grandMA 3D includes a library of basic graphical elements. Multiple windows with front/side/top view can be opened and updated at the same time. All the stage elements can be positioned in x/y/z directions and may also be rotated around the various axes. Custom textures for the surface of these elements can be imported in a bitmap format or may be chosen from a library.

The setup of lanterns, luminaries or moving lights can be simply retrieved from the grandMA console's or grandMA onPC show file per electronic transfer. There is no need to set DMX lines, DMX addresses or operation modes for the single fixtures, as these details are already pre-adjusted in the grandMA.

When switching to 3D rendering mode, the grandMA 3D software becomes an extremely powerful visualizer with real time rendering facilities. All drawing elements, fixtures and lanterns are shown with surface textures, as a kind of virtual reality. All functions of the installed lights are remotely controlled by a connected grandMA desk and onPC and displayed with realistic movements, colors and images. At the same time the viewing angle can be changed by just moving the virtual camera around with full control of zoom, position and rotation. Or just switch to another pre-defined camera position and start a new movement from there.

Several optical fixture parameters, like beam angle, color (even color mixing) and gobos can be displayed. Custom gobos can be inserted by simply assigning a color bitmap file to the gobo position of the related fixture.

All the show data can later be received "online" from the grandMA desk or onPC and displayed in real time rendering. It may also be recorded live and converted into one of the standard video compression formats. These files can be easily viewed on any personal computer or MAC with standard media player software and may even be sent by e-mail.

# <span id="page-5-0"></span>**2 System Requirements**

- IBM® compatible PC or notebook with 2GHz processor with at least 1 GB RAM
- Ethernet card
- High-speed 3D graphics card with hardware acceleration:
	- at least 512 MB video memory e.g. NVIDEA 9800 GTX
	- vertex shader >= 3.0
	- $-$  pixel shader  $>= 3.0$
- 1024x768 pixel resolution or above
- 500 MB available disk space on hard disk
- Microsoft Windows® XP (recommended) or Windows Vista® operation system with latest service pack
- Microsoft DirectX® version 9 or above
- grandMA console or grandMA onPC (both series 1 or 2 are supported)

# <span id="page-5-1"></span>**3 Installation**

The actual version of the application can be downloaded from the MA Lighting support site: [www.malighting.de](http://www.malighting.com/)

Please extract the downloaded file into a temporary folder and run the 'Setup' (gMAvideo\_xxx.exe) program.

**Note:** You should have administration rights to install the program.

### <span id="page-5-2"></span>**3.1 Version of grandMA desk or grandMA onPC**

You can determine by means of the version number of grandMA 3D if the software version of the visualizer fits to the software version of the desk or off-line.

grandMA 3D version number can be determined via:

- Filename of the setup: gMA3D\_[{**GMA2-Streaming**}][{**GMA1-Streaming**}]\_v{3D-Version}
- Splash screen (apperars while startup)
- Info box (Menu Help Info)
- Version info of '.exe' file (right click on grandMA3D.exe Version Comment)

Example: grandMA3D\_[**1**][**6.0**]\_v6.1.0.0

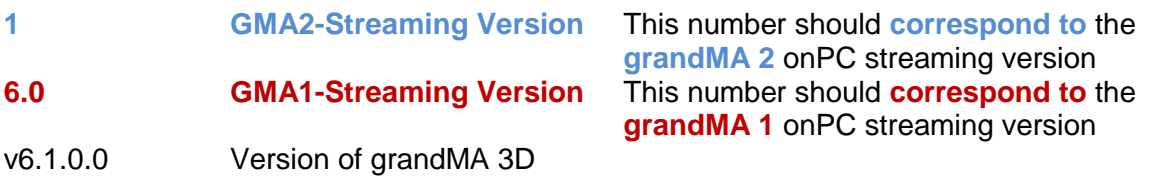

The grandMA onPC software can run on the same PC or on an external PC connected via Ethernet.

### <span id="page-6-0"></span>**3.2 IP Addresses**

IP addresses are what allow the internet and most modern networks to work. It's a way of identifying a computer by a unique set of numbers (an IP address). An IP address is made up of a set of four numbers. Each number can have a value between 0 and 255. IP adresses can be set via the network settings of the Windows system settings. grandMA 3D has to be restarted if the settings are changed. New adresses are read with the restart of grandMA 3D.

**Your PC and the console must have their respective IP addresses set up correctly**. The **first three sets of numbers** must be the same and the last set must be different.

For example:

GrandMA console IP address: **192.168.0**.5

PC with grandMA 3D IP address: **192.168.0**.10

To setup the IP address of the desk, please refer to the desk user's manual.

### **Note:**

The default IP address of grandMA 3D is 127.0.0.1 (the local host address of the PC). In this case grandMA 3D can be connected only with the onPC application running on the same PC.

To work within the external network choose the network address e.g. 192.168.0.x.

If grandMA 3D is working in grandMA 1 mode no restart is necessary.

If grandMA 3D is working in grandMA 2 mode you must restart the application after changing the IP address.

The actual IP address is shown within the Sessions window:.

Sessions (grandMA2) 

You can change the IP address via the menu entry: 'File – Settings – Network'.

# <span id="page-7-0"></span>**3.3 Connection with the grandMA desk**

. . . .  $0.000000$ 

Please make sure, that the program version of the grandMA desk meets the specifications described in: *[Version of grandMA desk or grandMA onPC](#page-5-2) .*

For communication you have to connect the PC with the grand MA console or another PC running the grandMA onPC.

You can do this directly with a patch crossover cable with two RJ-45 connectors or via a network switch.

grandMA II Console RJ 45 Cable or Switch grandMA 3D Computer

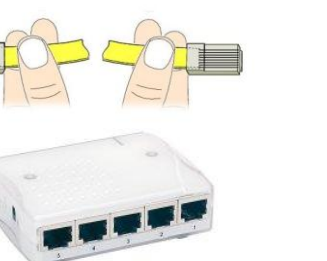

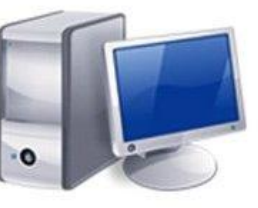

If you use a network with a switch, connect the PC with a regular patch network cable to the switch.

- Connect the cable to the desk.
- Start the desk and load a show
- Start a new session at the desk
- Start the grandMA 3D application and join the session or invite the 3D from the desk

The application connects to the desk and receives the data of the current show. The received show will be visualized.

If you do not get a connection to the desk, make sure that grandMA 3D has the right IP address as described in ['3.2](#page-6-0) [IP Addresses'](#page-6-0) and that the corresponding mode: grandMA 1 or grandMA 2 set accurate.

# <span id="page-8-0"></span>**3.4 grandMA 1 or grandMA 2 mode**

grandMA 3D supports series 1 and series 2 consoles. To switch between these modes it has to be restarted in the desired mode. This can be done via the menu entry 'File – Restart in series x Mode'. The actual mode is displayed in the Stage view, the session window and the Info Box (Menu – Help – Info).

**Note**: Show files of series 1 grandMA3D (.sl files) cannot be imported! To visualize a grandMA series 1 show connect with the desk and the fixtures and their positions will be visualized. The environment must be re-imported via the import function as .3ds file (menu 'File Import') or rebuilt if no .3ds file exists.

# <span id="page-8-1"></span>**4 Data Management**

This section describes how data is managed by the desk and the 3D visualizer. Desk and visualizer software can work independently. Each package can be operated standalone. If they are connected in a MA network session the desk gets the master and 3D becomes the slave of a session. Data changed within 3D is transferred to the desk and vice versa. 3D and the desk use the same file format for show files (.gz files) in grandMA 2 mode.

### **Note**:

In grandMA 1 mode (series 1 desk and .3d1 showfile) the environment (stage equipment like trusses, people…) is stored within the 3D only.

# <span id="page-8-2"></span>**4.1 Master / Slave**

The MA console or onPC is always the master of a session.

Only if 3D is started as standalone it will be the master. If a desk is connected and a session is started within the 3D the 3D show file will be transferred to the desk and then this becomes the master. So the synchronization of desk and 3D data is guaranteed.

The three possible states of the connection are indicated by the heart in the status bar. The blinking of the heart indicates the communication between the desk and grandMA 3D.

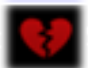

Heart is broken and red:

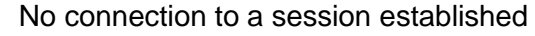

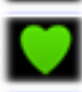

Heart is blinking green: grandMA 3D has joined a session as slave

Heart is blinking blue:

GrandMA 3D has the Master function of a session. The creation of a session with grandMA 3D can be used to transfer all data of a show to a desk or onPC. If the loading is completed, the desk automatic becomes the master and grandMA 3D gets the slave.

**ATTENTION:** With the start of a new session (Create) the session founder overwrites all data of the other members. I.e. if a new session is founded by the grandMA 3D **all** data in the desk will be overwritten!

Because the 3D file contains all data it may be helpful to use the 3D as backup. Therefore the 3D is started with the backup show as master and the desk is invited to the session.

# <span id="page-9-0"></span>**4.2 Coordinate system**

GrandMA 3D geometric system lets you define and manipulate objects in 3D space. It features a geometric system architecture that defines the X-Y plane as the ground area with the height as Z-axis.

All objects can be moved or rotated along the world- or their own object axis (if the object has been rotated) as described in chapter ['6.3.1](#page-16-1) [Stage](#page-16-1) View'. You can switch between the world or object axis via a toolbar button or the keyboard as shown in the following list:

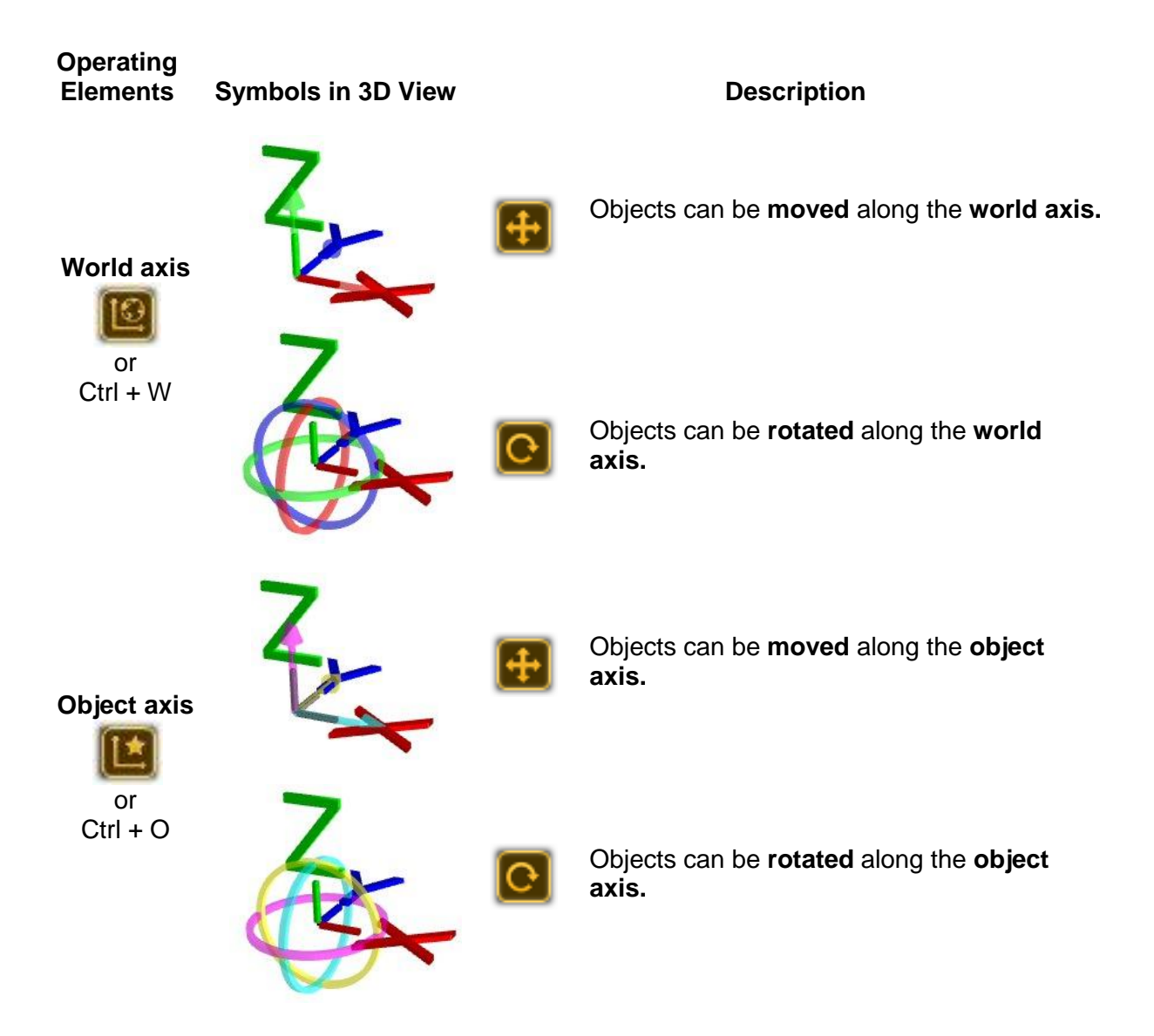

# <span id="page-10-0"></span>**5 Quick Start**

This chapter is a quick tutorial how to start a session at the desk and connect the 3D.

Coming soon.

### <span id="page-11-0"></span>**6 Program Surface**

After starting the program the following screen appears. Normally the windows are arranged in the following layout:

#### **Menu Bar Tool Bar**

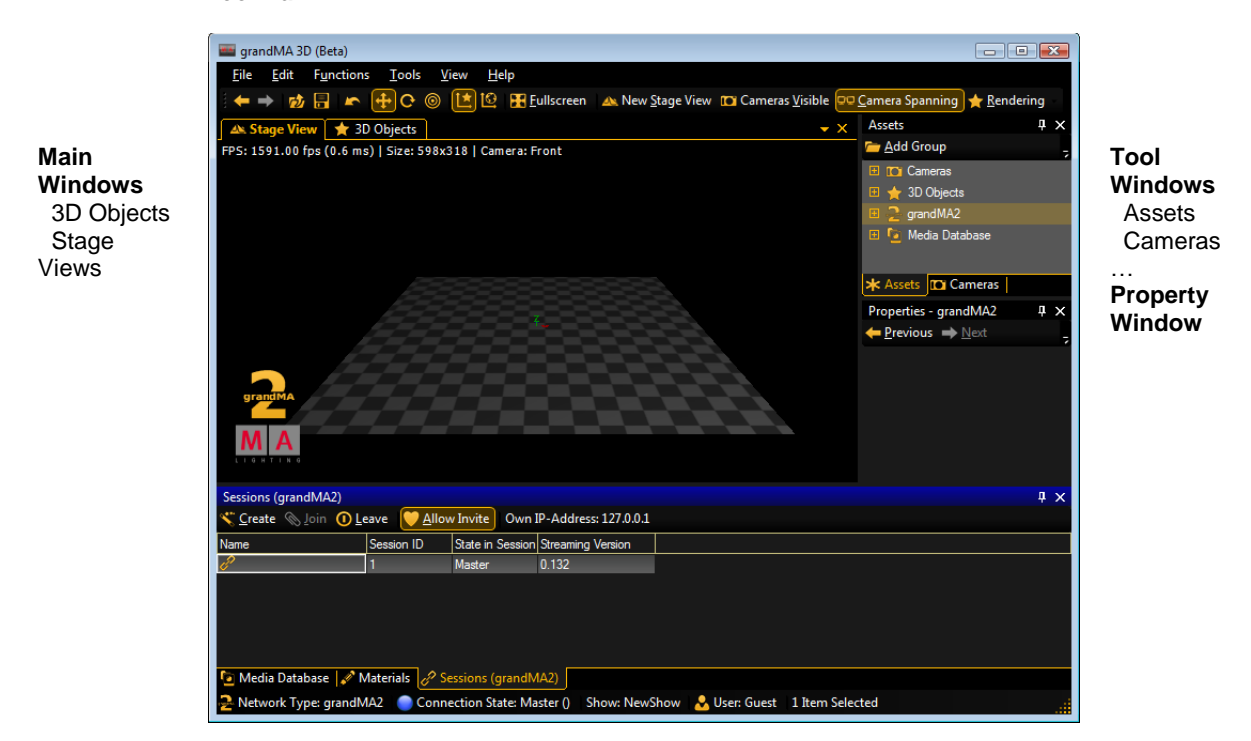

**Tool Windows** Media Database Materials

**Status Bar**

…

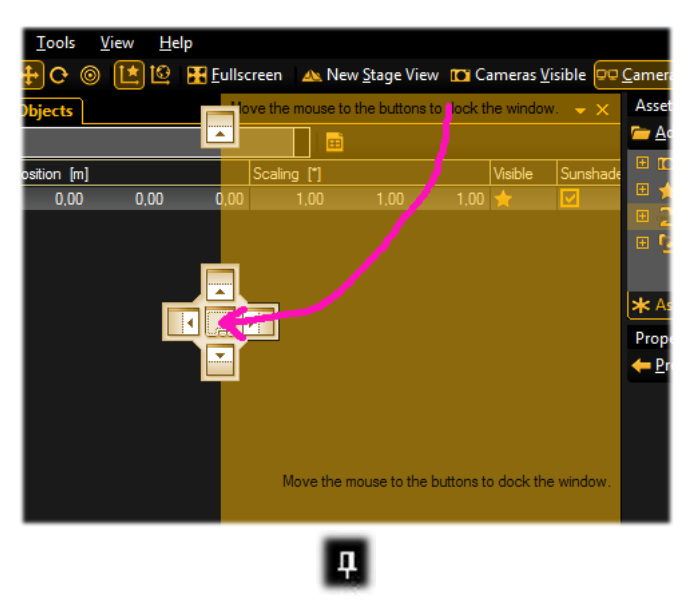

To arrange your own layout select the window and drag it while holding the left mouse button. A 'guide diamond' appears. The arrows of the diamond show the possible positions. Move the pointer to the desired new position of the 'guide diamond' and release the mouse button.

You can save or load these settings in a separate file via the menu entry: 'View – Window Layout – Save… / Load…'.

The menu entry: 'View – Window Layout - Reset Window Layout' resets all windows to their default positions. When not in use you can 'Auto Hide' a Window via the pushpin.

<span id="page-12-0"></span>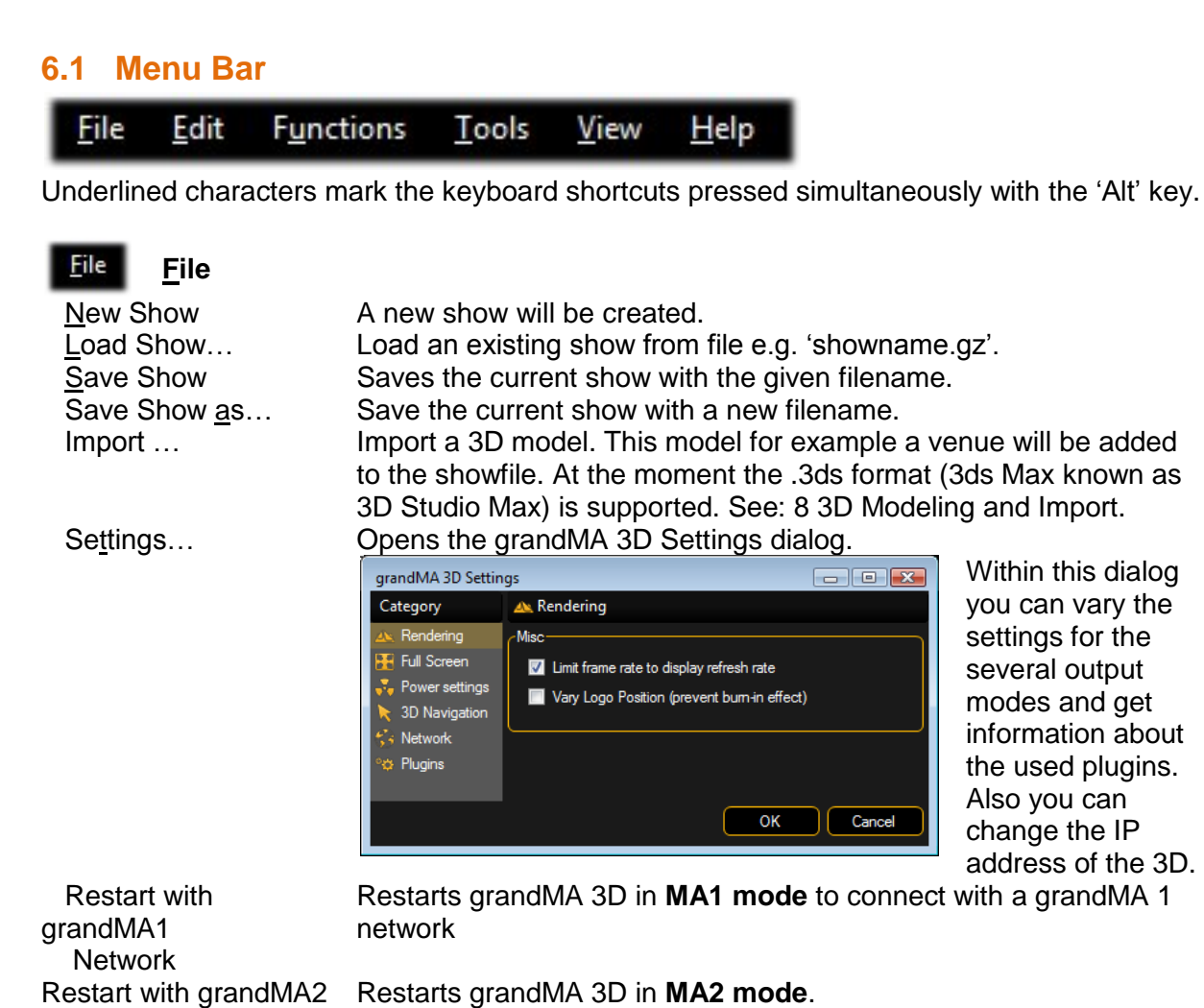

MA Lighting Technology GmbH Dachdeckerstr. 16 D-97297 Waldbüttelbrunn www.malighting.de **Page 13** 

Exit Leave the grandMA 3D program.

Network

# Edit

 $\overline{\phantom{a}}$ 

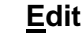

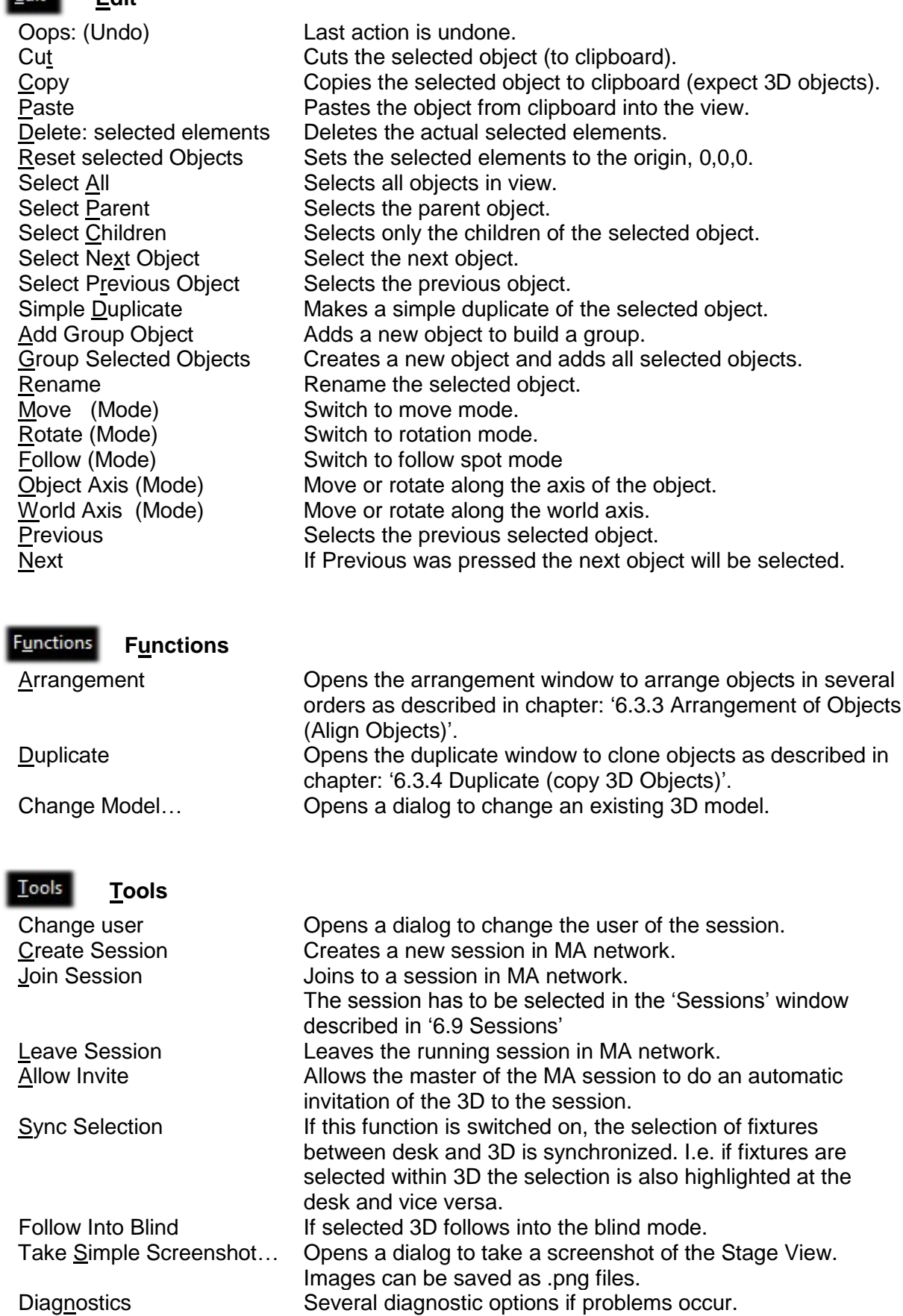

Diagnostics Window You can save the diagnostics output and mail it to the MA

#### Tools **Tools**

 Save Diagnostics As… Mail Diagnostics Refresh Diagnostics

customer support to solve the problems.

#### View **View**

 Fullscreen Switch to the full screen view (Toggle with 'Alt + Enter') Open New Stage View Opens a new view for a stage window Assets Window Opens the Assets Window (tree view of objects) 3D Objects Window Switch to the 3D Objects window Materials Window Opens the Materials window Media Database Window Opens the Media Database window. Cameras Add Front Camera Add… Add Front 2D View (2D) Add at Current Position Use Selected Cameras Visible Camera Spanning Cameras Window Several options for camera settings to: Add new 3D cameras - Same with other camera… - Add new 2D cameras Add new camera at the current position Switch to the currently selected camera Make the cameras visible as 3D objects - Span cameras in Stage Views see: chapter [6.2](#page-14-0) [Tool Bar](#page-14-0) – Camera Spanning Open a property window for the cameras Properties Window Opens Property windows for Assets, Cameras etc..<br>Sessions Window Opens Session window. Opens Session window. Diagnostics Window Opens Diagnostics window to analyze problems. Screenshots **Screenshots** Opens a window to take screenshots. Open GMA2 Commandline Opens a window to enter desk commands via command line. Render Info Switches the render information in the Stage View on/off Help Elements Visible Help elements in Stage View like X, Y, Z axis on/off Window Layout Load Window Layout… Save Window Layout… Reset Window Layout Load or save a personalized window layout from / to file or reset the layout to the default setting. Optimize Columns Set the columns in the 3D Objects grid to optimal size. Lock Lock / unlock the current window Refresh Element Refresh the elements in the view. Go To **Previous**  Next Select the previous (last selected) or next (if previous was selected before) element.

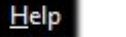

**Help**

 Documentation Opens a document with the help file. Info Opens an information window with version numbers of 3D and desk streaming version.

### <span id="page-14-0"></span>**6.2 Tool Bar**

Fig. Euliscreen A: New Stage View To Cameras Visible DO Camera Spanning A: Rendering 动目  $\mathbf{F}$  +  $\mathbf{C}$ 10

**F** Previous. Next Select the previous or next object.

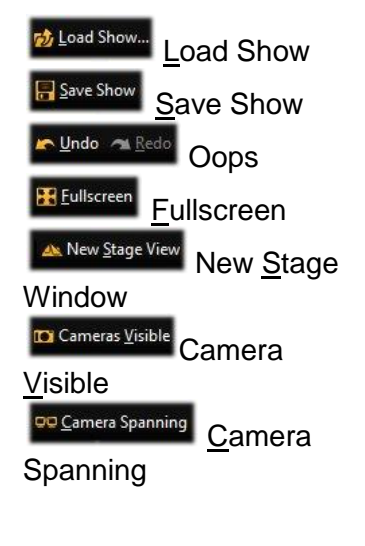

Load Show Open a dialog to load a new show. Save Show Saves the current show with the given filename. Oops (Undo, Redo) Recovers the previous action or vice versa Fullscreen Switch to the full screen view. Toggle with 'Alt + Enter' key. Opens a new Stage View window.

Sets the cameras to visible in the 3D view.

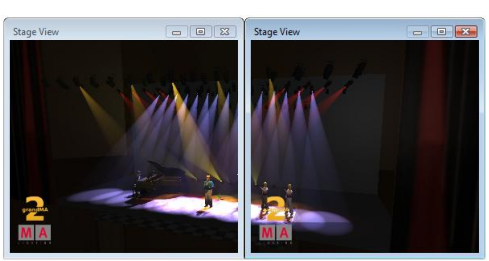

Settings for 3D renderings:<br>Rendering Set the parameters for the<br>3D rendering output. **Ambient Flare:**  $\overline{100}$ Beam Dilution Type: Correct **Beam Quality:** Beam Type: Gobo Shado Beam Intensity:  $\frac{100}{100}$ Spot Type: Gobo, Shado Spot Intensity:  $\frac{100}{100}$ Point Light Color:  $80%$ Background Color:  $0.00$  $\overline{0\%}$ Ambient Color:  $25$   $25$   $25$  $\overline{10\%}$ 

Span the camera view over several Stage View windows. So you can space a view from one camera on several monitors.

3D rendering output. Choose your preferred settings by shifting the sliders. The results can be checked immediately in the Stage View window.

 $\bigstar$  Rendering  $\big|$ 

### <span id="page-16-0"></span>**6.3 Main Windows (Stage View, 3D Objects View)**

Main windows are represented as tabbed windows:

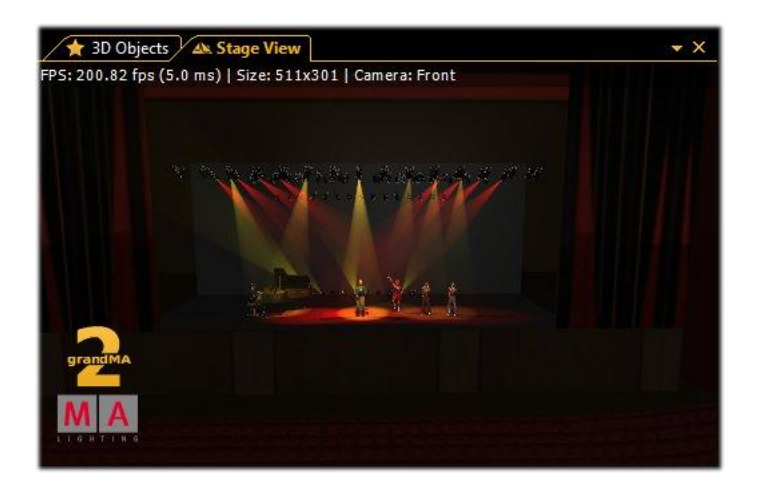

### <span id="page-16-1"></span>**6.3.1 Stage View**

The Stage View Window offers a photorealistic view from any camera perspective or a 2D draft view:

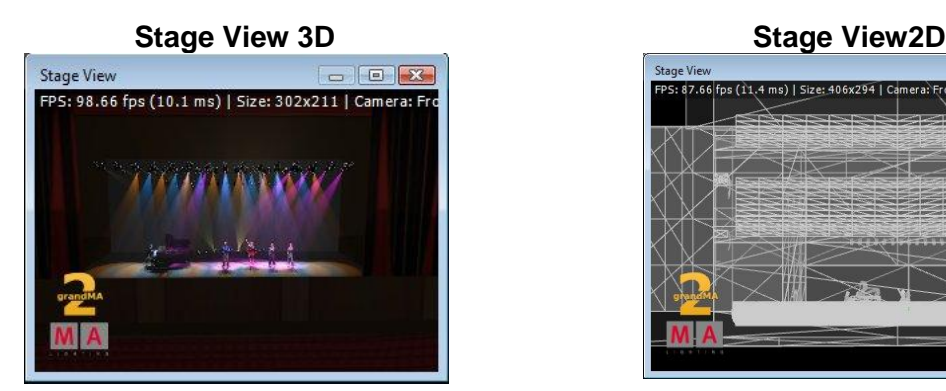

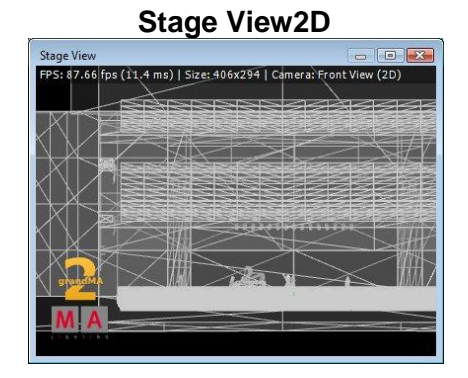

#### FPS: 75.63 fps (13.2 ms) | Size: 442x211 | Camera: Front

If the menu entry 'View – Render Info' is selected information about the frame rate (in **F**rames **P**er **S**econd), the window size (in pixels) and the selected camera are shown.

### <span id="page-17-0"></span>**6.3.2 Mouse + Keyboard Actions**

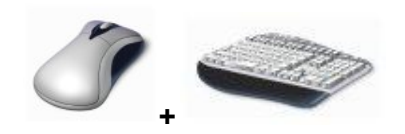

Generally: **left mouse** button actions for **objects**, **right mouse** button actions for **camera**

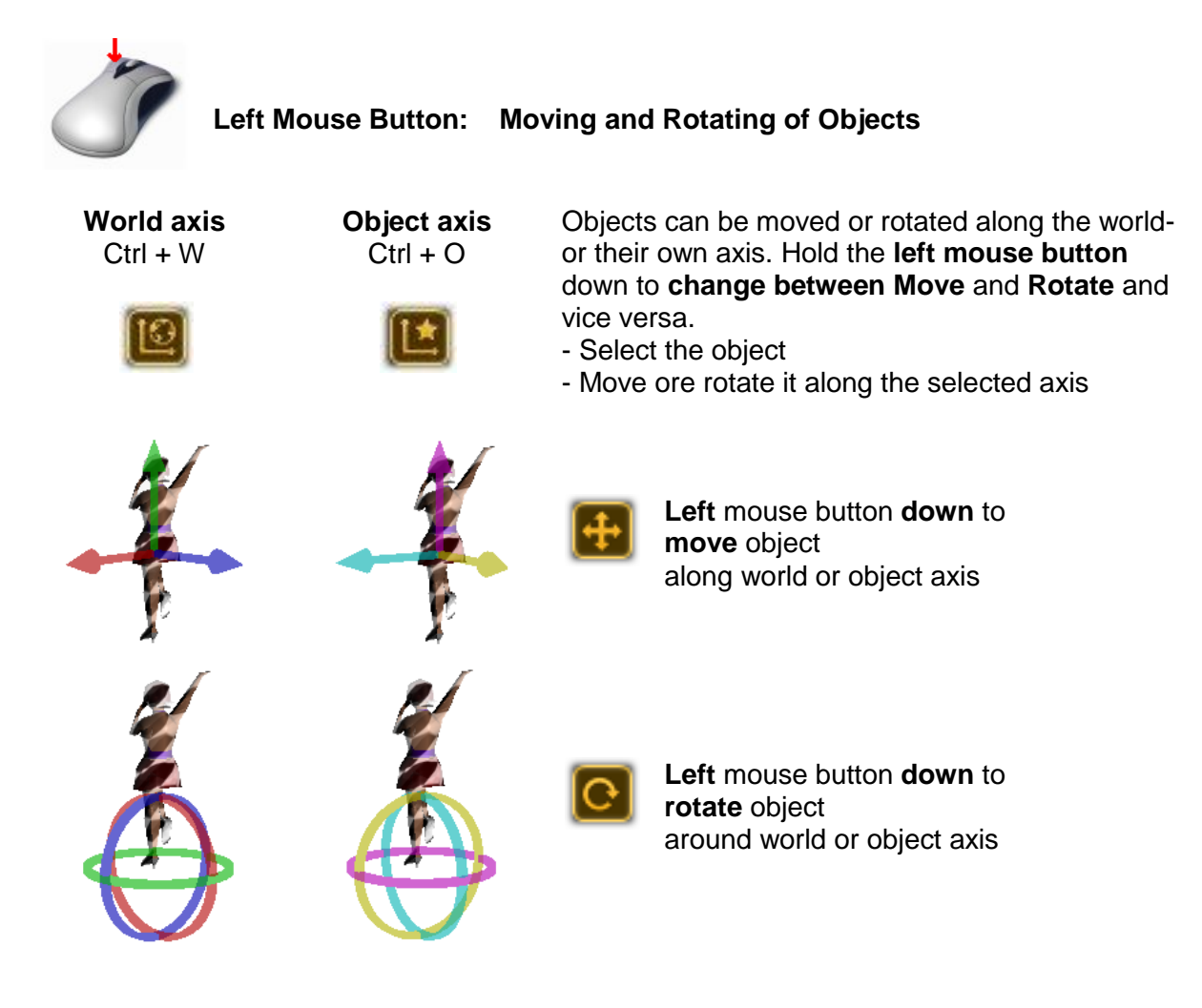

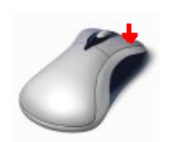

# **Right Mouse Button: Context Menu + Camera Actions**

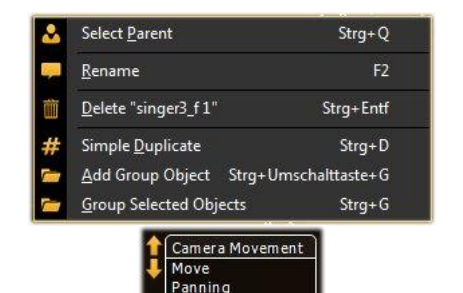

Orbit

# Short **right** mouse **click** Menu for selecting, renaming deleting duplicating or grouping selected object

**Right** mouse button **down** Select action with scroll wheel or 'Shift + Ctrl'

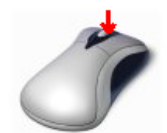

### **Middle Mouse Button: Select Camera or Zoom**

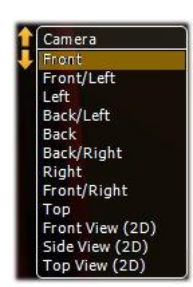

Mouse **wheel click** After that **Set camera** for this view via the mouse **wheel turn** or keyboard **space** or **1…9..0** button

Mouse **wheel turn Zoom** in or out

### <span id="page-19-0"></span>**6.3.3 Arrangement of Objects (Align Objects)**

grandMA 3D allows automatic arrangement of 3D objects. Therefore select the objects to arrange via 'Ctrl + mouse click' or multiple selections in the assets tree. Via the menu entry 'Functions – Arrangement' the Arrangement Window opens:

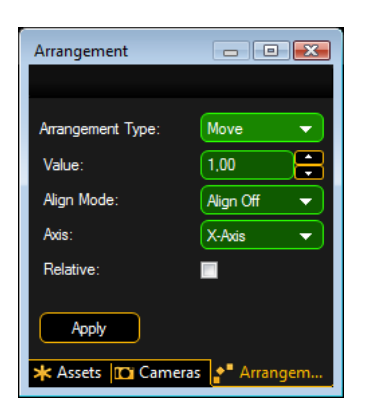

Objects can be arranged in several ways like:

- Moved along the X,Y,Z axis
- Moved along a circle line in X,Y,Z space
- Arrange in a 2D matrix

Corresponding to the desk alignment function objects can be arranged in relation to the origin object like:  $- <, >, >, >,$  and  $<$ 

If the 'Relative' flag is set every push of the 'Apply' button increments the arrangement by the given value. **Note**: The origin is 0,0,0 if the 'Relative' flag is off. Otherwise it is the own position. Example:

Several objects inserted into the Stage View at the origin (0,0,0).

Objects aligned via 'Move' and 'Align <' function along the X-axis.

Objects aligned as a matrix via 'Matrix (2D)' function.

### <span id="page-20-0"></span>**6.3.4 Duplicate (copy 3D Objects)**

You can duplicate objects via a mechanism in a comfortably way. Therefore do a multi selection in any view via left mouse button + 'Ctrl or Shift' and select the menu entry 'Functions – Duplicate'. The Duplicate window appears:

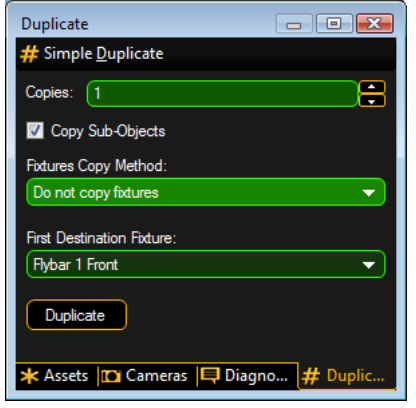

You can set the number of desired copies. If the objects contain sub-objects select if these are copied too.

### **Note**:

### It is **not possible to create new fixtures within grandMA 3D**!

If fixtures are selected to duplicate it is possible to select 'Use other Fixtures'. Select the 'First Destination Fixture' inside the list box. After pressing the 'Duplicate' button the 'First Destination Fixture' will be moved to the X,Y,Z position of the source fixture and so on.

This mechanism is useful to create symmetrical stage sets. For example you have to setup the number of all used fixtures inside the set. Do the setup for the left side of trusses and lanterns. After that you can duplicate the left side and mirror it to the right side.

### <span id="page-21-0"></span>**6.3.5 3D Objects**

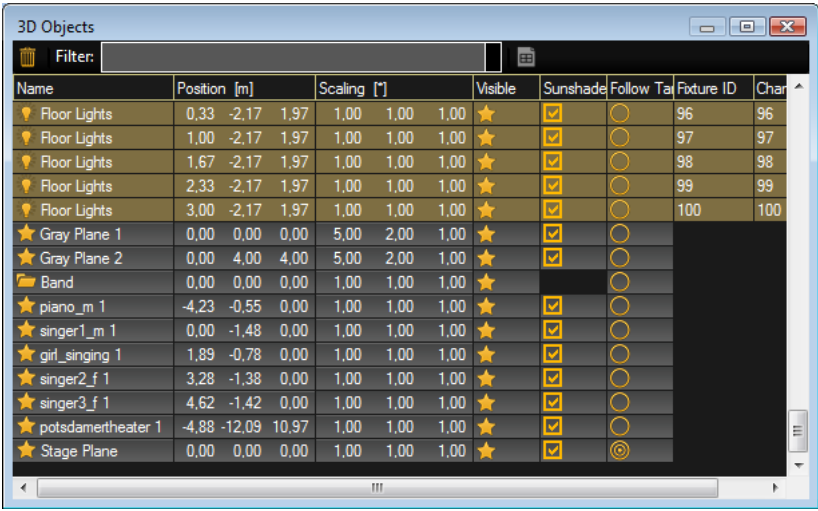

This view offers information about all used objects in a grid view.

All used 3D objects and fixtures are listed in this grid. Single or multiple objects can be selected for manipulation or duplicating. The objects can be sorted by a left mouse click into the headline of a column.

The symbols inside the grid have the following meanings:

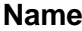

**Meaning** 3D object

Fixture object

Grouping object

### **Property Meaning**

Object is visible or hidden in Stage View

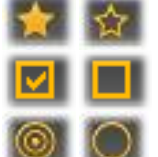

Sunshade is on or off

Followspot is active or inactive on object surface

# <span id="page-21-1"></span>**6.4 Assets (Information Window)**

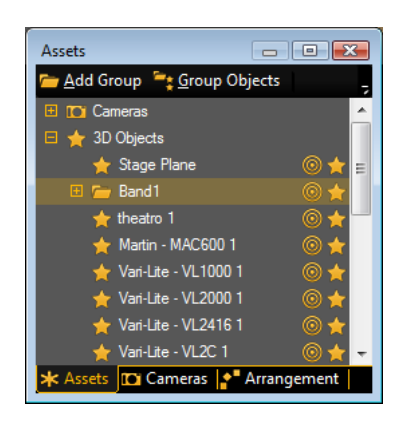

The Assets window lists all used objects and fixtures in a tree. Select an object in the tree and the object will be marked in the Stage View and 3D Object grid too and vice versa. Additionally the properties of the object are shown in the Property window if this is switched on.

**E** Add Group <sup>2</sup>: Group Objects You can build groups of objects by meaning of the toolbar buttons.

The followspot icon informs if Followspot is activated for the object.

The visible icon shows if the object is visible in the Stage view.

# <span id="page-22-0"></span>**6.5 Properties**

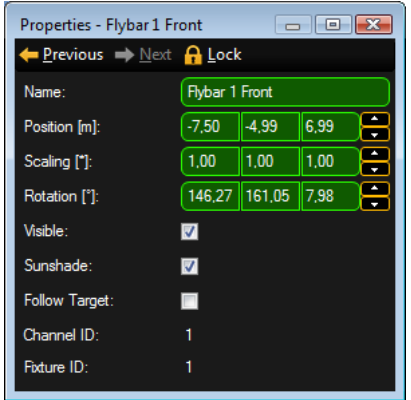

The Property window informs about the properties of the actual selected object like fixtures or 3D objects. If several objects are selected e.g. via 'Ctrl + mouse' only the fields with equal information are filled, other fields are cross striped.

You can change the settings of one or all selected objects here.

# <span id="page-22-1"></span>**6.6 Media Database**

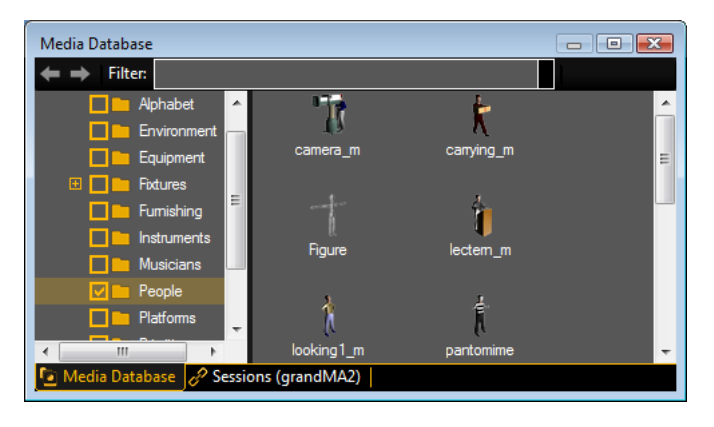

The Media Database offers lots of 3D objects ordered by their type in a tree view.

You can drag the objects from the database with the left mouse button into the Stage View window and place it to the desired position. All objects are scalable and the properties of the different materials can be changed in the Materials window if the object is selected.

If the showfile is stored the 3D objects are included in the showfile.

# <span id="page-22-2"></span>**6.7 Materials**

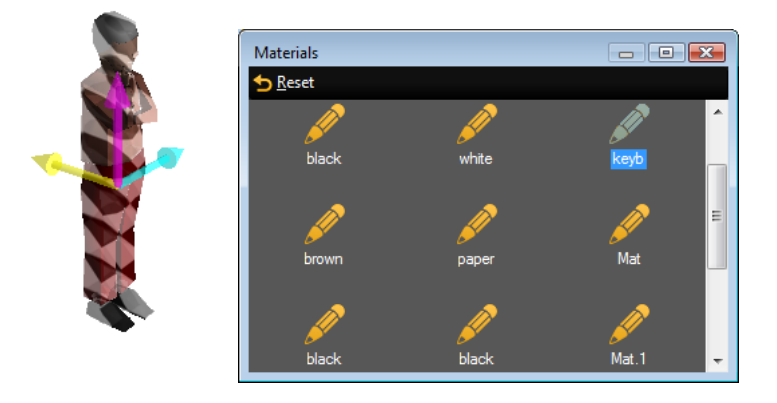

If an object is selected the Materials window shows all used materials (texture images) of the object. Select the material in the Material window and you can change its properties (diffuse color, emissive color, specular power, texture) in the property window. The results can be viewed directly in the Stage View window.

# <span id="page-23-0"></span>**6.8 Moving Pathes**

Moving Pathes allow the movement of objects like trusses with their attached sub objects like fixtures, trusses etc..

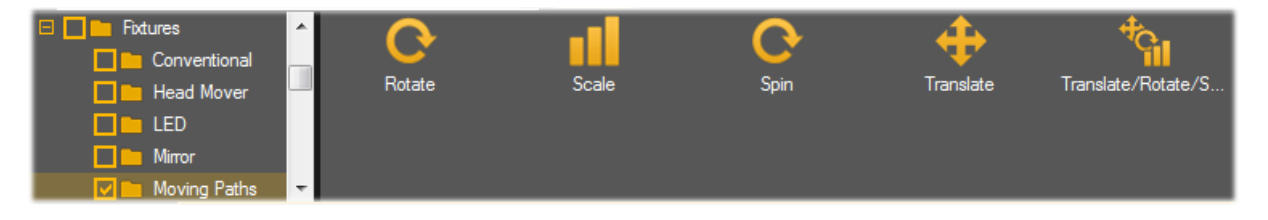

Moving Pathes are managed like fixture types in the desk. To setup a Moving Path, create a new fixture in the desk from the library. Choose the Manufacturer 'MA Lighting' and the type 'Moving Path…'.

There are several types of Moving Pathes. The type (Rotate, Scale…) specifies the parameters controlled by the desk:

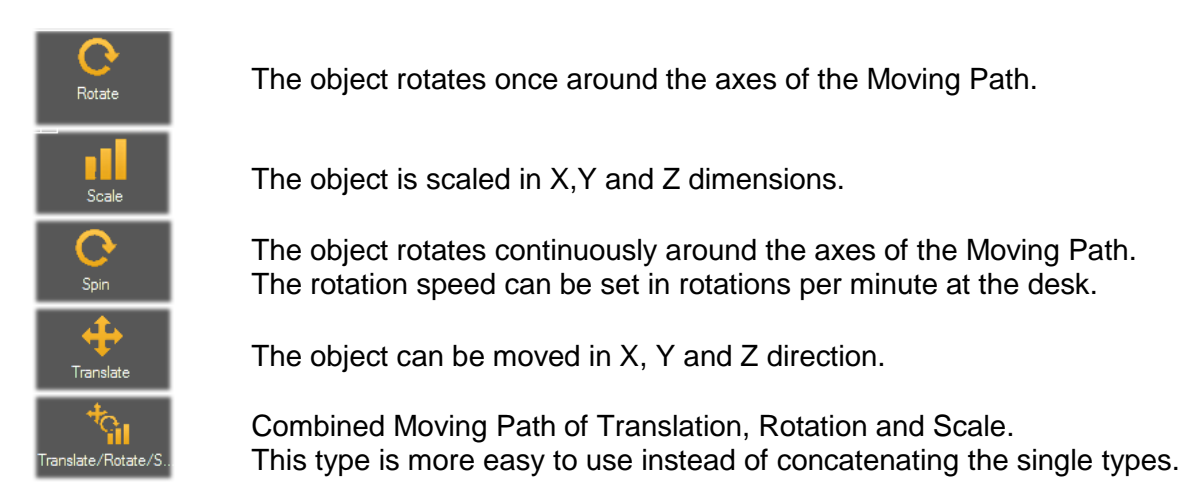

Controlling of the position is always done **relative** to the origin coordinates. I.e. if an object with moving pathes is moved manually, the tracks of the Moving Pathes are always moved parallel to the new object coordinates.

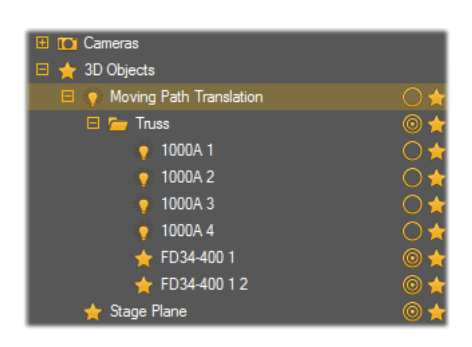

You can attach an object to a Moving Path via dragging the object in the tree. Drop it onto the desired Moving Path.

The pictured example shows a truss with 4 moving head fixtures (1000A 1…4) mounted on a truss (FS34- 400 1…2).

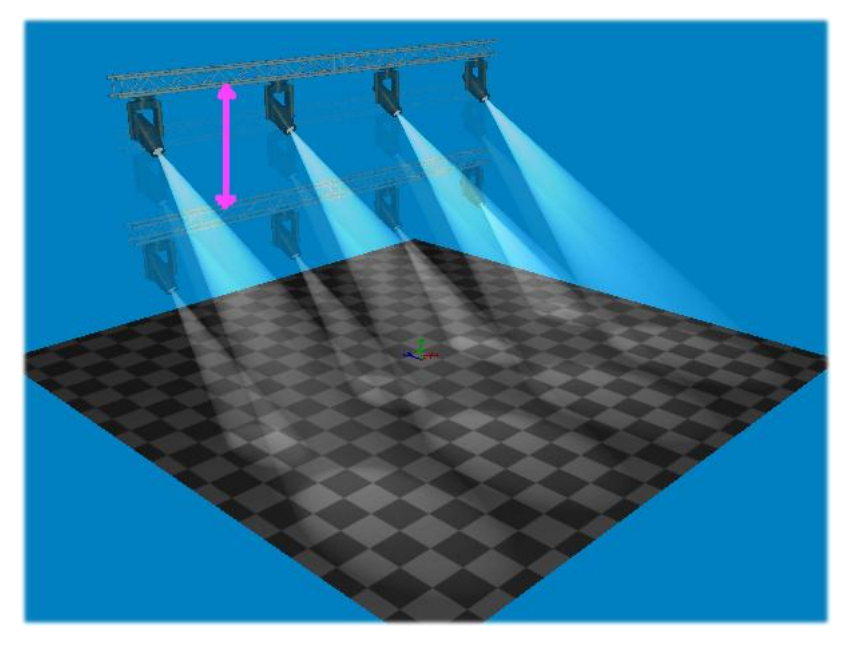

The example shows a 'Translation' Moving Path controlled in Z-direction. The truss moves up and down controlled by the desk.

# <span id="page-25-0"></span>**6.9 Sessions**

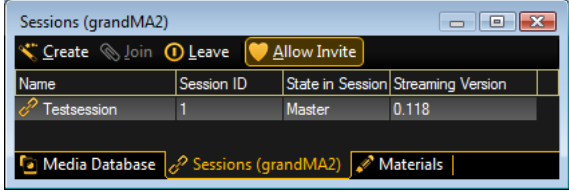

The Session window gives an overview about all running sessions in MA net. Name, ID and the state of the sessions are displayed. The streaming version is important for the compatibility see chapter ['Version of grandMA desk or grandMA](#page-5-2)  [onPC'](#page-5-2).

# <span id="page-25-1"></span>**6.10 Status Bar**

The Status Bar informs about the actual Network Type (grandMA1 or grandMA2 net), the Connection State (Master, Slave or Sniffer) and the name of the session. Also the name of the show file and the number of selected items are displayed:

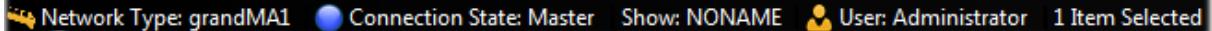

# <span id="page-26-0"></span>**7 Fixture Types**

The following table gives an overview about the visualization effects in grandMA 3D.

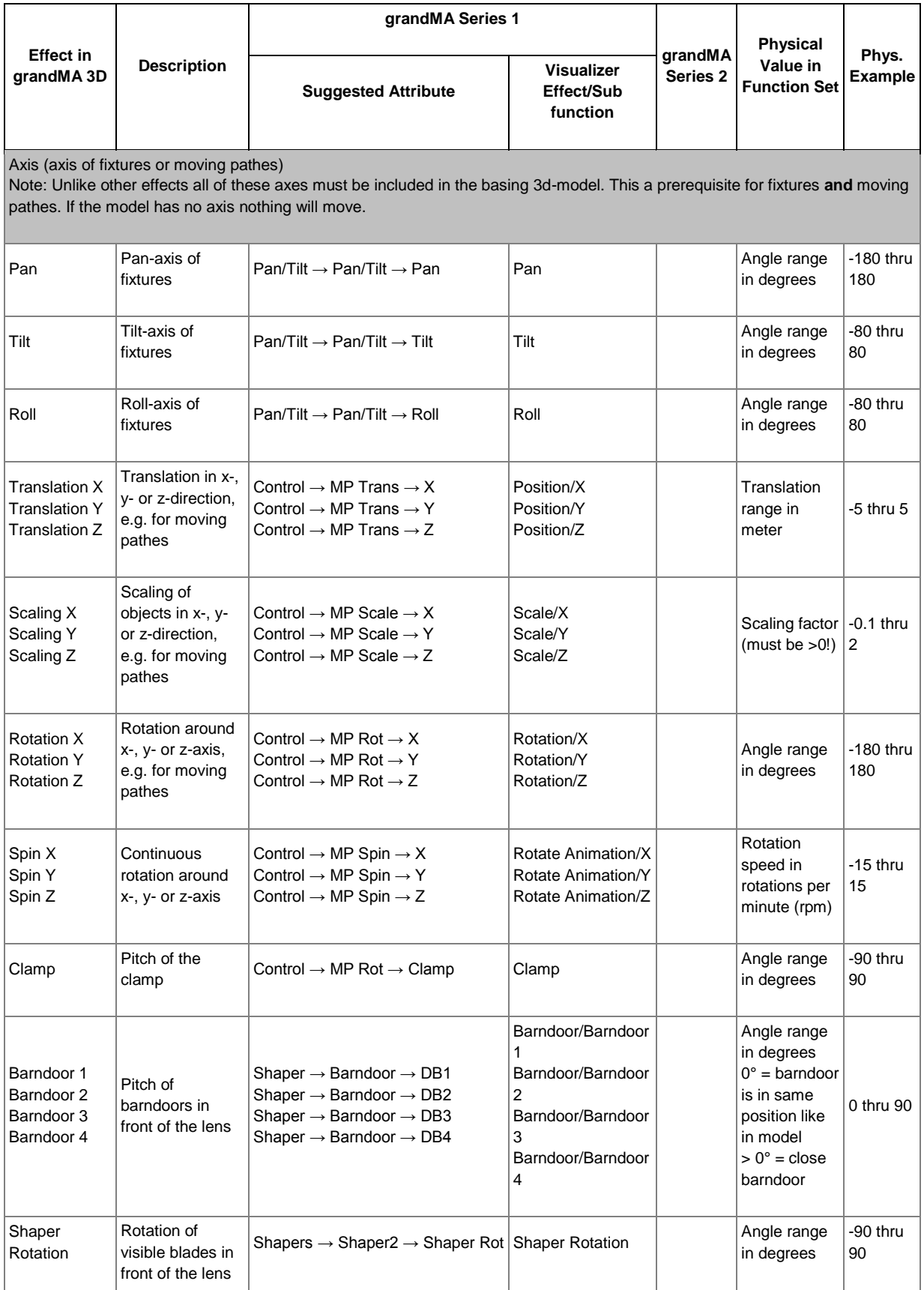

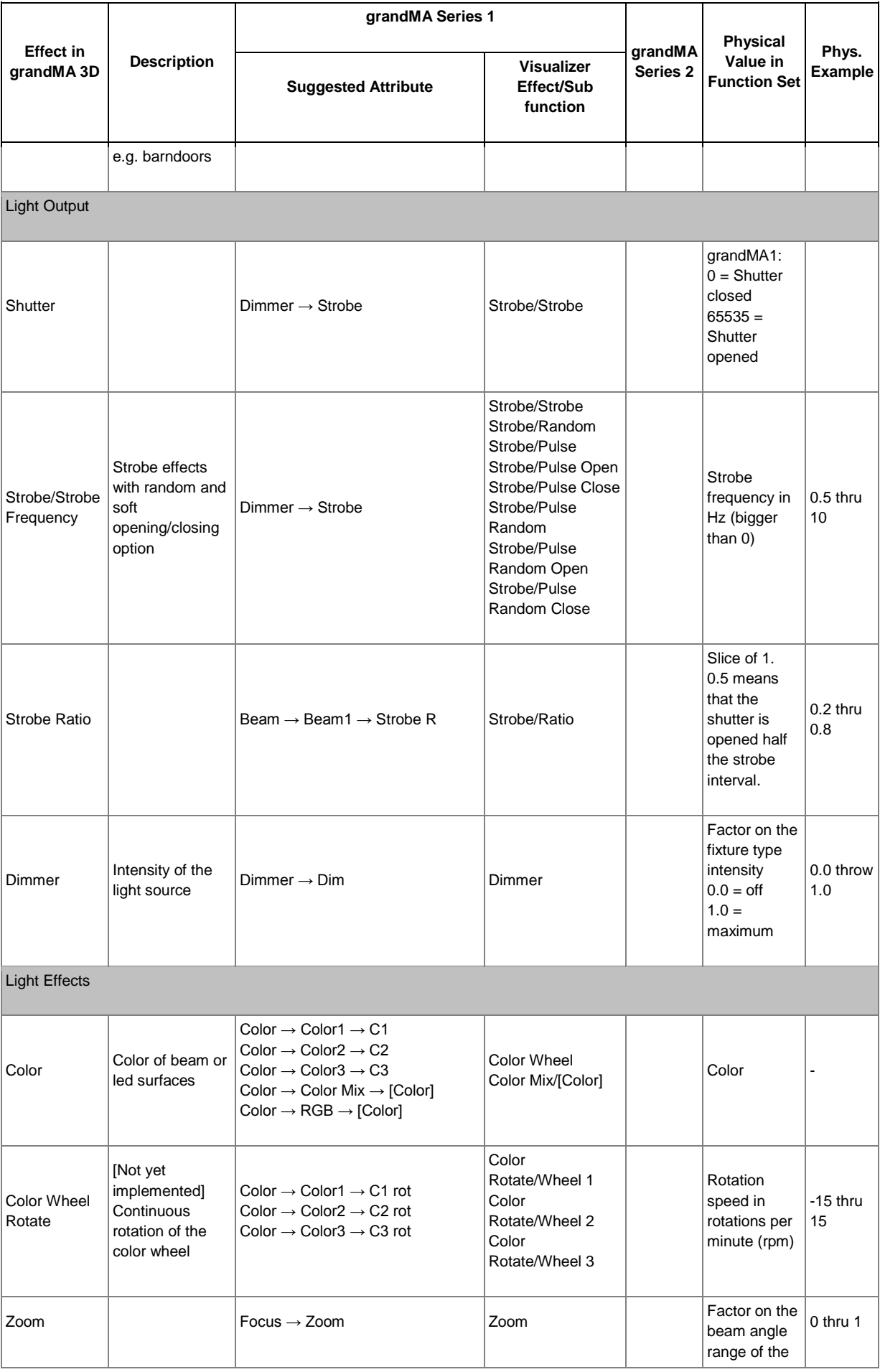

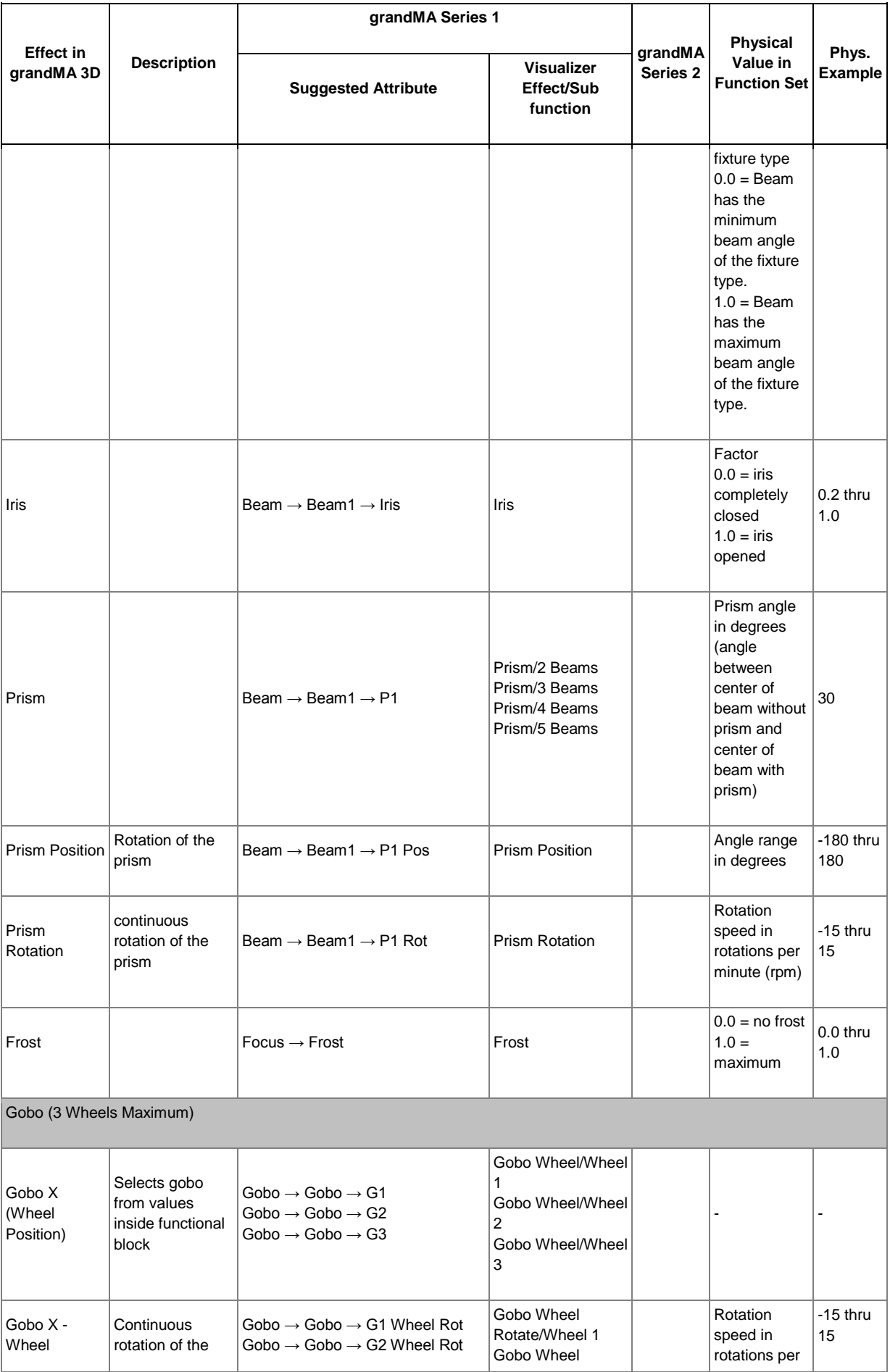

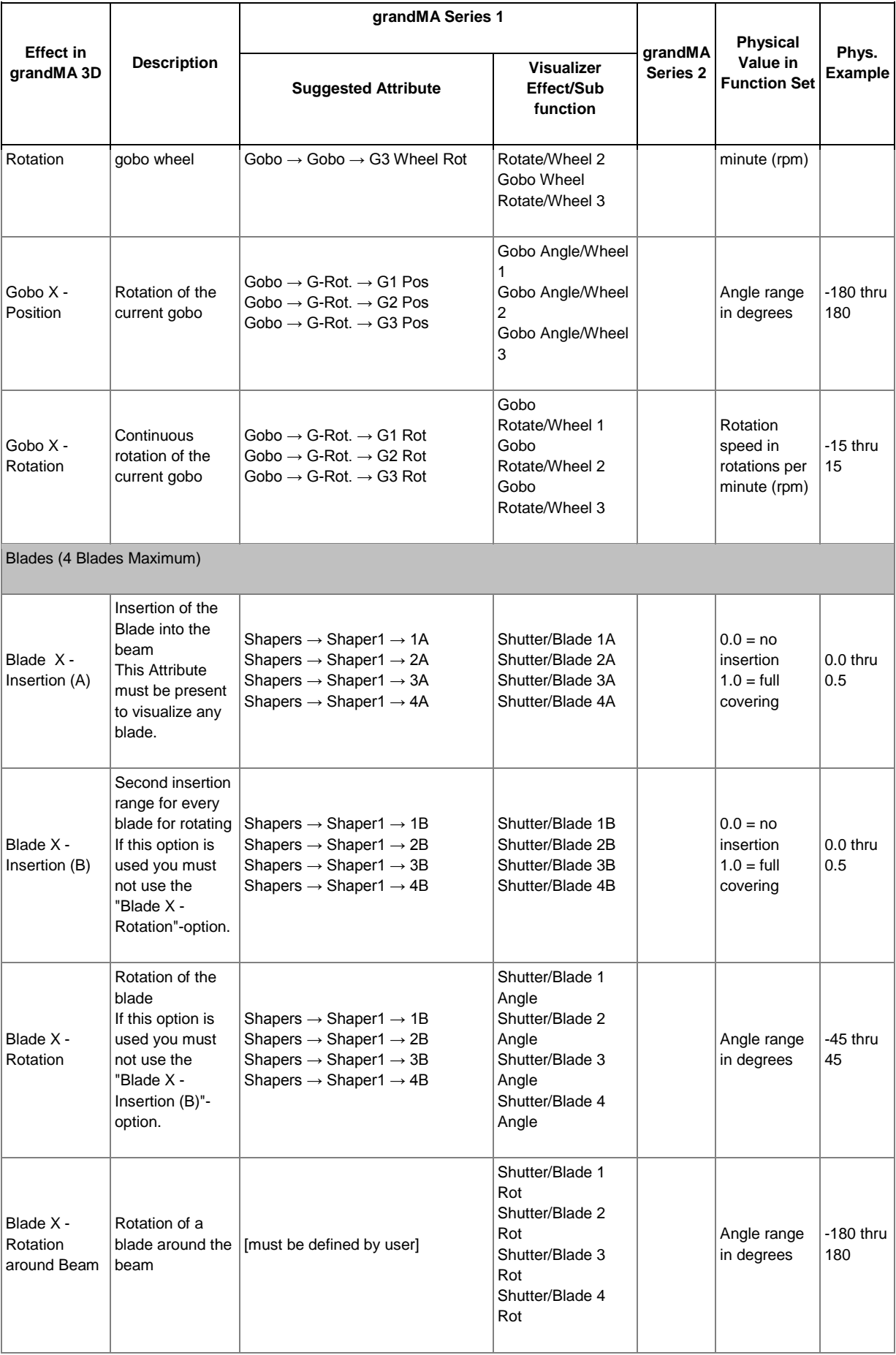

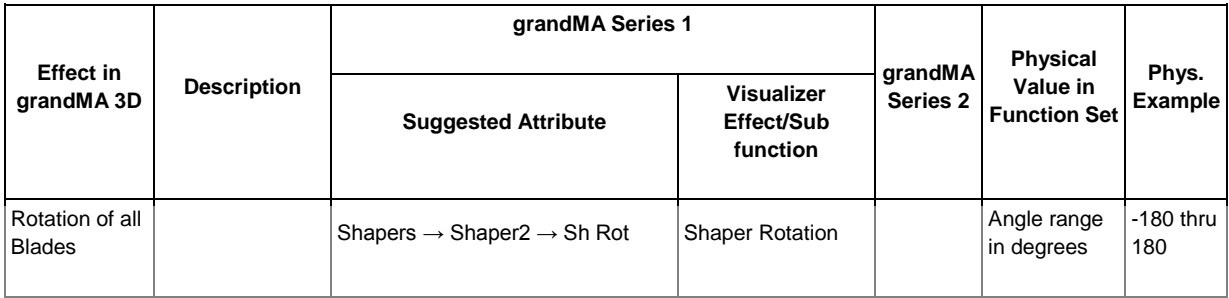

# **8 3D Modeling and Import**

<span id="page-31-0"></span>3D models created with 3D design programs like 'Cinema 4D' can be imported via the import tool. The import tool can be found via the menu entry: 'File – Import – Import 3D Model…'. Single files as well as complete directories can be imported.

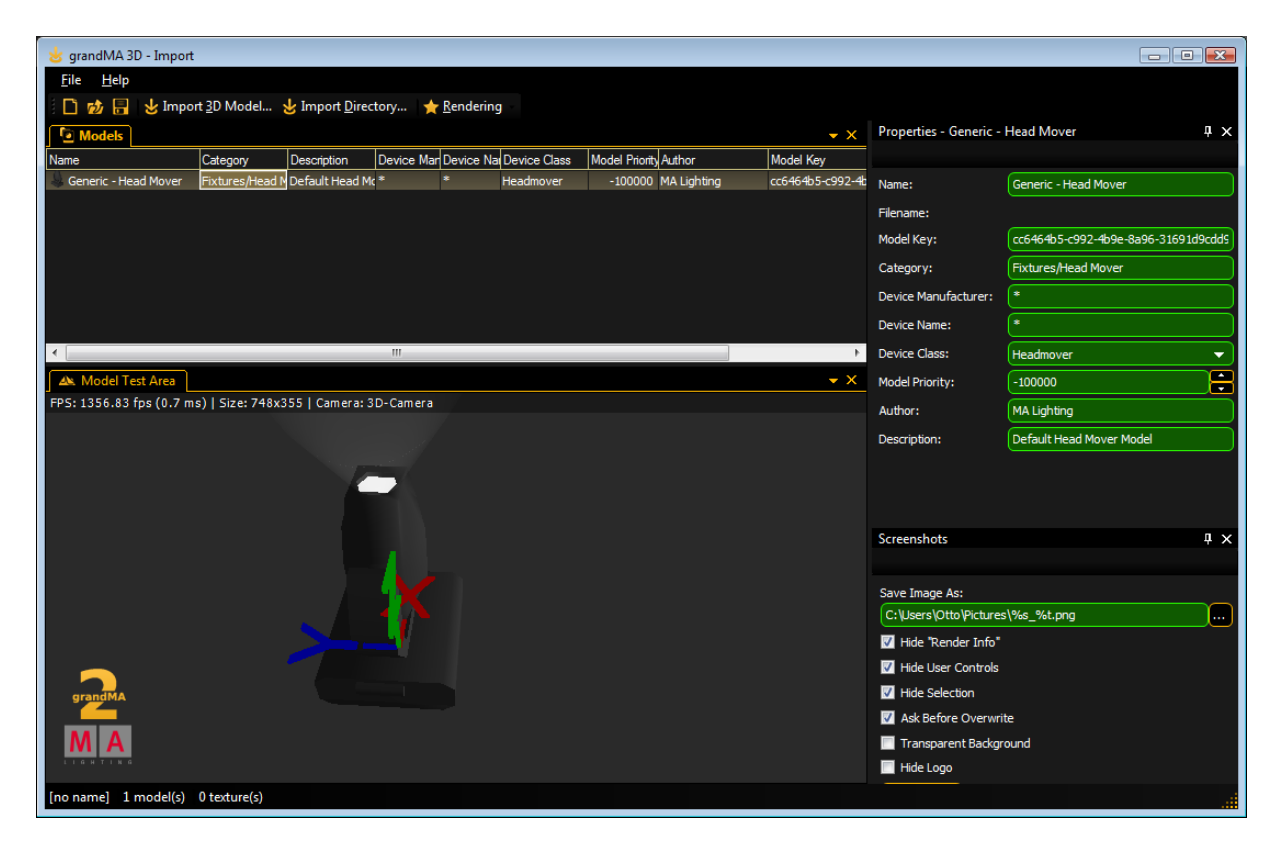

The imported model can be viewed in the 'Model Test Area' window that can be operated similar to the 3D 'Stage View'. Properties like 'Name'; 'Category' etc. can be edited. After that the model can be stored in the media database and is ready to be used in grandMA 3D.

# <span id="page-31-1"></span>**8.1 3D Models Principles**

The import tool offers no functionality to edit the 3D-Model afterwards. So the imported 3D model must contain all information.

To avoid the determination on a specific modeling tool we choose the '3DS' file format that can be exported by most applications.

All parameters can be referred to by the names of the simple objects.

### **Important restrictions for 3D objects:**

- Names of objects max. 8 characters (incl. parameter)
- No special characters allowed
- Names must be unique, each object must have a unique name. Note that some modeling applications shorten names while exporting to 3ds. The name must stay unique after exporting
- All objects must consist of triangles (e.g. Cinema 4D 'Functions – Make Editable' & 'Functions – Triangulate')
- Only one material can be assigned to an object
- Only one texture can be assigned to a material

These limitations must be abided even in future when other file formats are allowed. Furthermore 3D objects should consist of as few triangles as possible. Curves can be pictured realistically with little triangles if the normals simulate this (Cinema 4D: 'Phong Tag'). **Note**: The max. angle for curves is set to 89.5° in Cinema 4D (in 3ds)

### <span id="page-32-0"></span>**8.2 Parameters**

Parameters can be added to the names of objects to set further properties of the object.

Example: The object name , Test\_XAP' is a pan-axis.

A parameter block must start with '\_X' followed by the (sub) parameters without separators as shown in the following table:

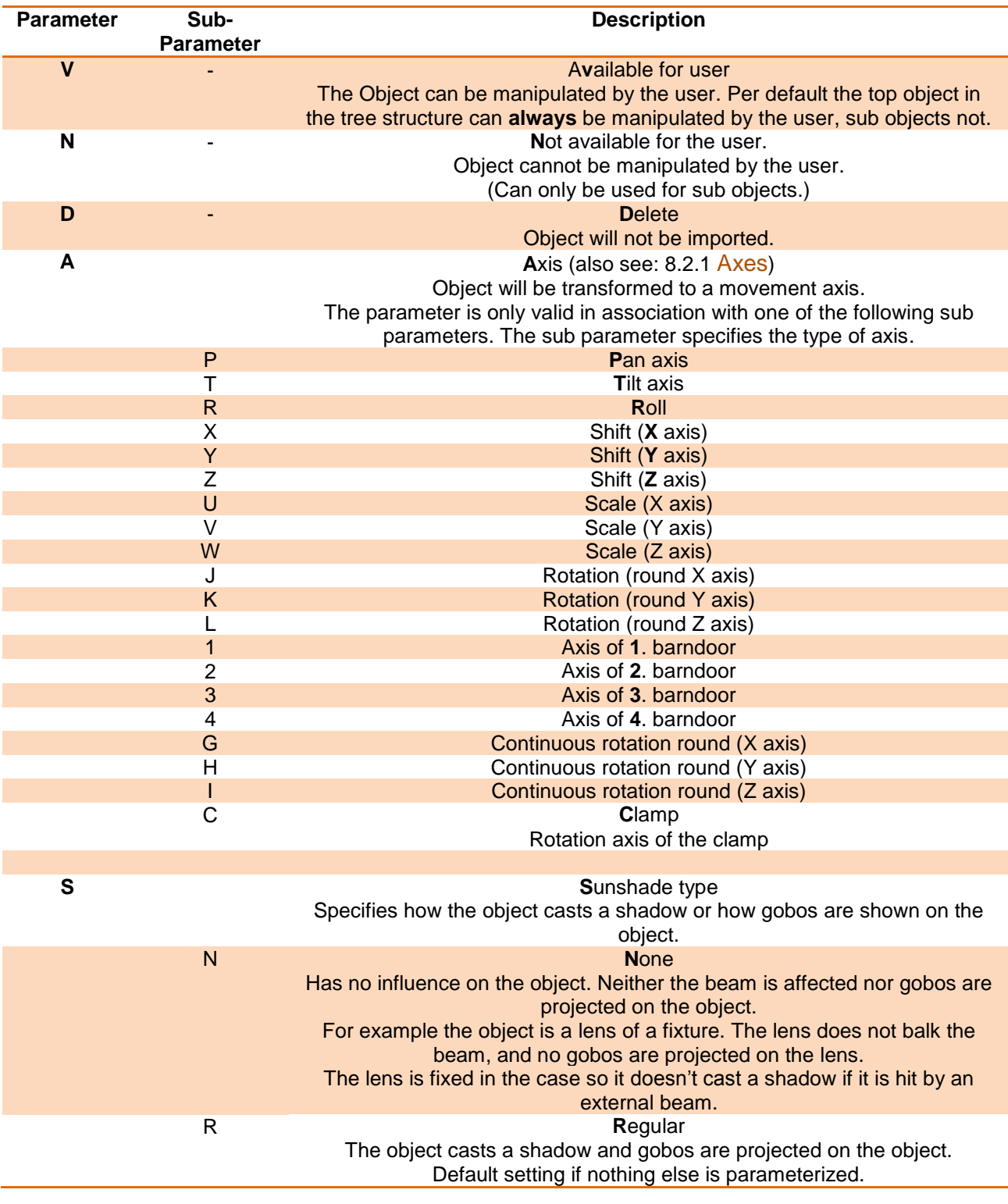

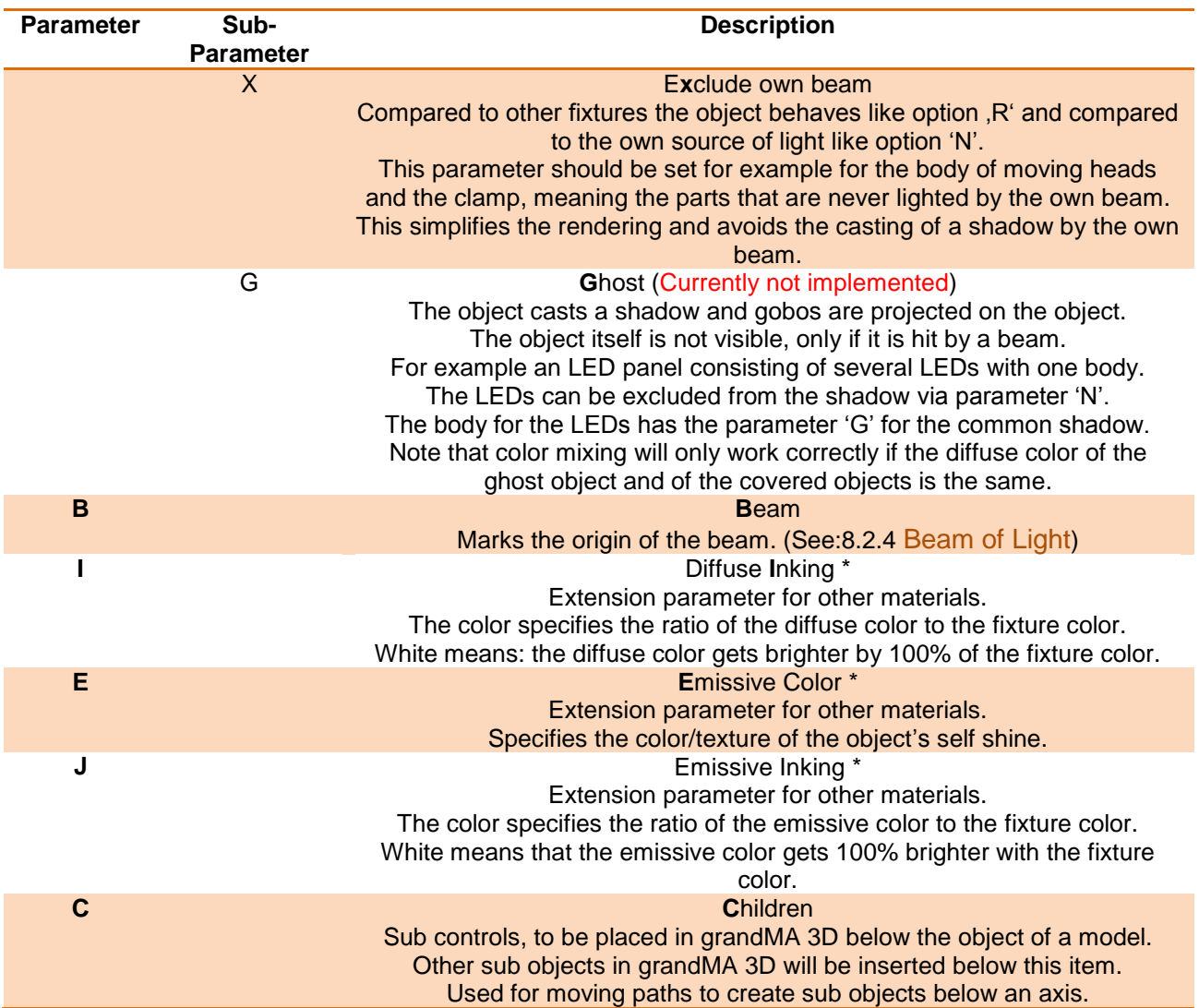

\*This parameter can be used only for materials. The material with the parameter extends the other material.

For example 'Lens\_XJ' describes the emissive inking color for the material (without parameter) with the same name 'Lens'. The extended material must not be assigned to an object. This detour is necessary because the modeling software does support this functionality.

### <span id="page-33-0"></span>**8.2.1 Axes**

Objects can be configurated with movement axes. The position of the axis is marked with an auxiliary object.

Objects ordered below the auxiliary object in the tree structure can be moved in the appropriate manner:

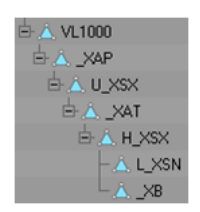

The image shows an object tree of a moving head fixture. The object 'VL1000' is the root of the fixture. ' XAP' is the pan axis of the model. All objects below are rotated around this axis.

### <span id="page-34-0"></span>**8.2.2 Rotation Axes**

Rotation axes are marked with a square (consisting of two triangles). The name of this object must contain the appropriate parameter for the desired axis see Parameter. Furthermore all normals of this object should point in the same direction.

When importing the object it is converted into an axis. It is aligned along the direction of the normals (vertical on the square) positioned in the center of the square.

In case of movement the right-hand rule is applicable: Thumb shows into direction of normals, objects will rotate into the direction of the fingers (with positive values).

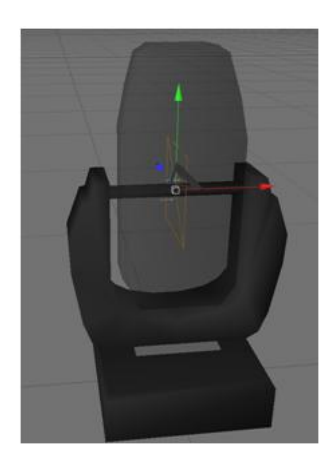

The image shows the tilt axis of a moving head fixture. The normals of the square show to the left direction.

The lens will move away from the viewer if the tilt axis is driven with values bigger than 0°.

### <span id="page-34-1"></span>**8.2.3 Linear Axes**

Linear axes are marked in the same manner as rotation axes. The normal of the square shows the direction of movement.

### <span id="page-34-2"></span>**8.2.4 Beam of Light**

Similar to the rotation axes the position of the beam (cone) is marked with a square. The center of the square marks the origin of the cone. The normals mark the direction.

The position inside the fixture body can be determined with an auxiliary cone that is placed temporarily into the body.

The radius (r) of the cone can be calculated with the following formula:

 $r = \tan(\text{[max. open radius / 2])}$  \* [height of the cone]

Normally the cone uses the complete lens hole of the fixture. The square is placed at the top of the cone:

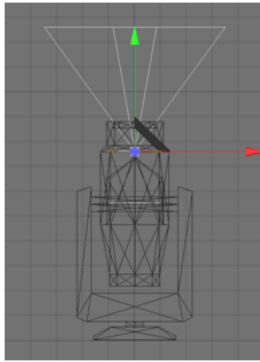

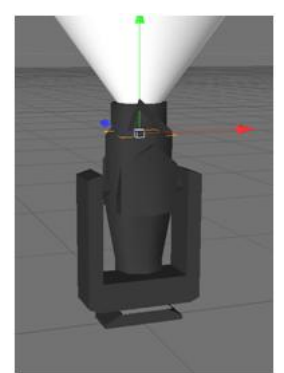

Placement of the cone 2D Placement of the cone 2D

### **8.3 Automated Import**

<span id="page-35-0"></span>Meta data of a 3D model can be left appropriately for the import. Later editing with the import tool is not required.

The placeholder [file] stands for the filename (without extension) that has to be imported. For example if the file 'test.3ds' has to be imported, '[file] stands for 'test':

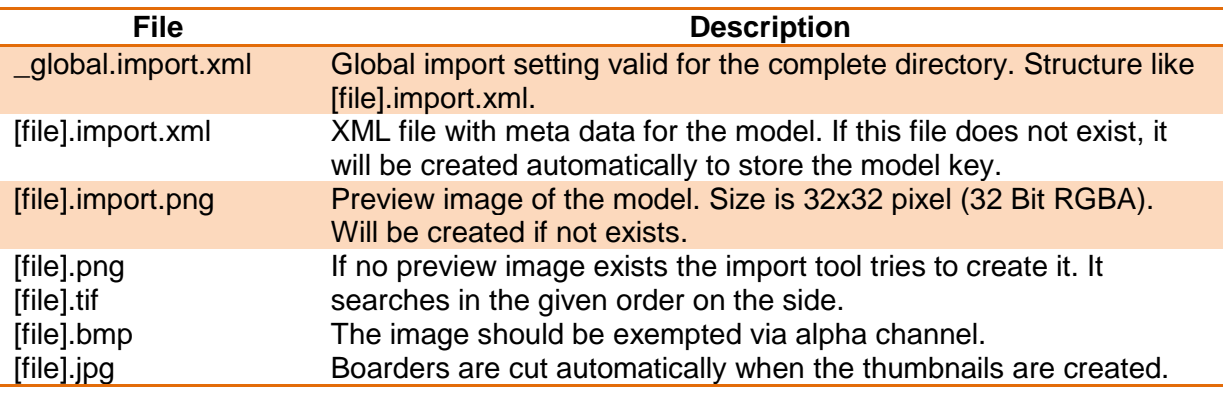

Example for an '\*.import.xml' file:

### <?xml version="1.0"?>

<GrandMA3DImportSettings xmlns:xsi="http://www.w3.org/2001/XMLSchema-instance" xmlns:xsd="http://www.w3.org/2001/XMLSchema" xmlns="http://schemas.malighting.de/GrandMA3D/GrandMA3DImportSettings/1.0">

<Name>Generic - Head Mover</Name>

<Category>Fixtures/Head Mover</Category>

<ModelKey>cc6464b5-c992-4b9e-8a96-31691d9cdd90</ModelKey>

- <DeviceManufacturer>\*</DeviceManufacturer>
- <DeviceName>\*</DeviceName>
- <DeviceClass>Headmover</DeviceClass>
- <ModelPriority>-100000</ModelPriority>
- <ModelManufacturer>MA Lighting</ModelManufacturer>
- <Description>Default Head Mover Model</Description>
- <Scale>0.01</Scale>
- <Move>MoveBottomToZ0</Move>
- <AmbientFlare>0.02</AmbientFlare>

</GrandMA3DImportSettings>

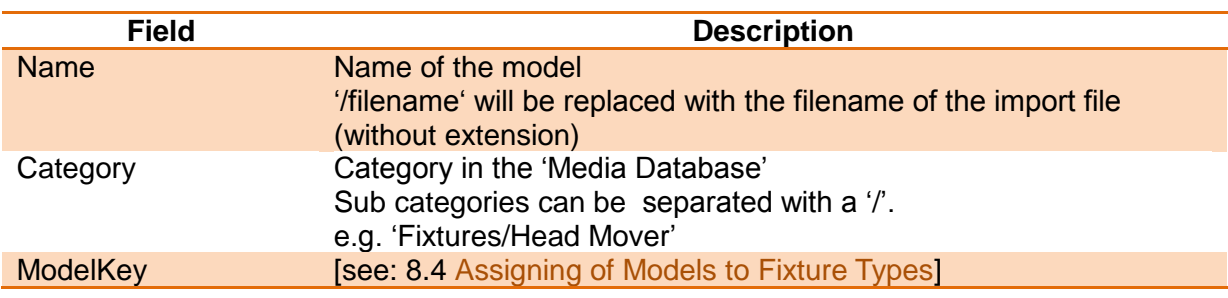

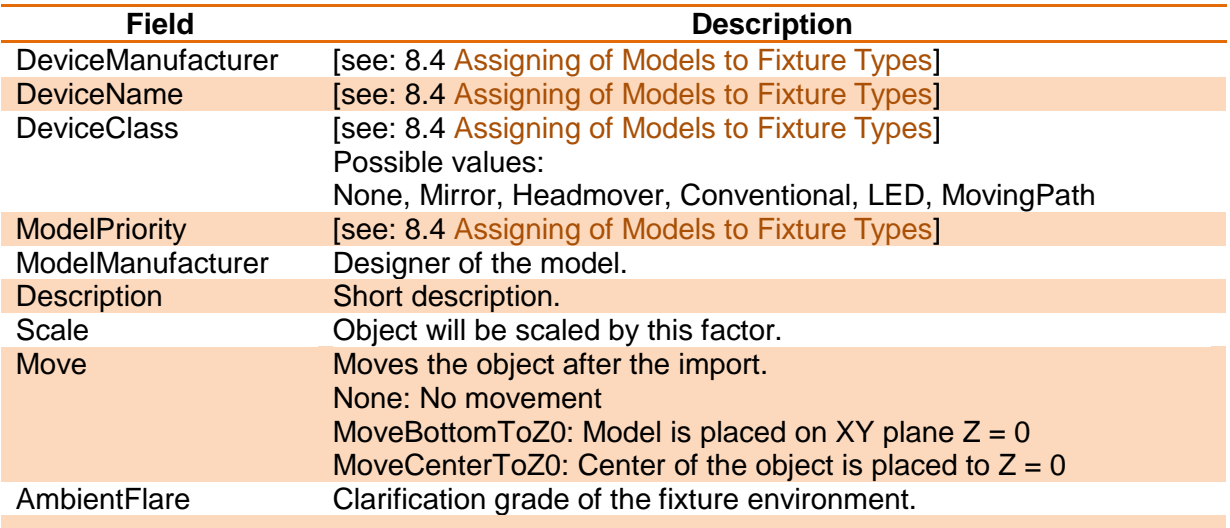

Not used (necessary) fields can be omitted.

# <span id="page-36-0"></span>**8.4 Assigning of Models to Fixture Types**

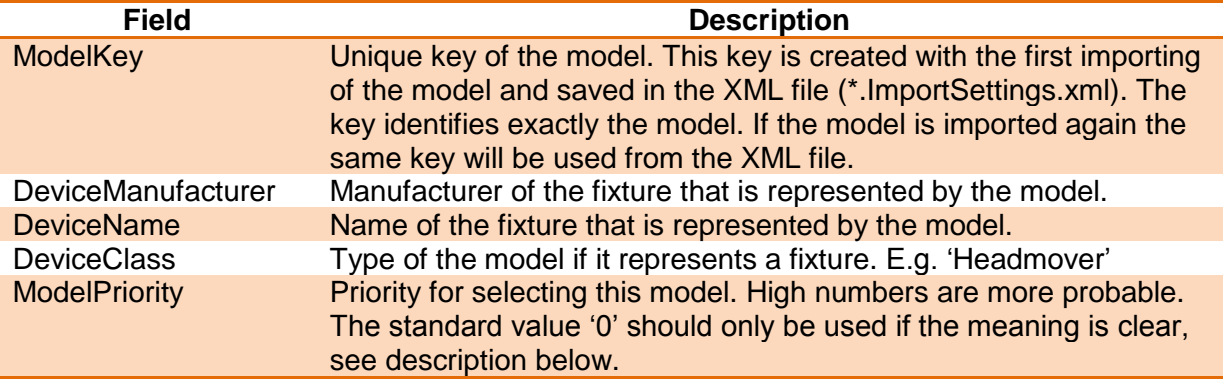

At best the fixture type of a device is left in the data base. If the very same type is found by grandMA 3D (ModelKey == Model.ModelKey) it will be used without any validation. In this case a fixture type always will be assigned to the same model.

If no model key is found the application searches for a more suitable model, like same 'DeviceManufacturer' , 'DeviceName' etc..

### **Note**:

The fields 'DeviceManufacturer' and 'DeviceName' can be placeholders to find the right model for variant spellings. For example: 'Vari\*Lite' is often spelled as , Vari-Lite', or a 'VL1000 AS' should use the same model as 'VL1000 AI'. In this case both fields should contain a , Vari?Lite' and 'VL1000\*'.

Possible placeholders:

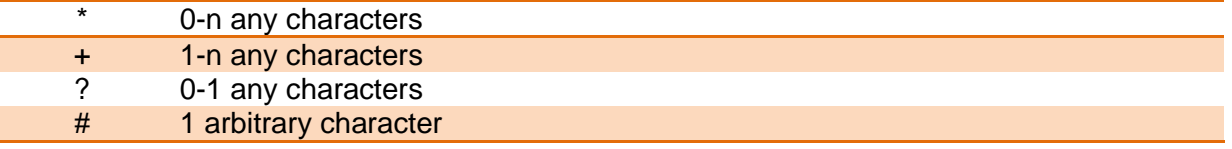

Often there are several variants of fixture types in a model range. So the attachment of a '\*' is recommended – for example: 'VL1000\*'. The spelling is not case sensitive.

If a special 3D object shall be used for a model even though a model with the notation exists the 'ModelPriority' can be increased (in steps of 100). For example a 'VL1000AS' with the priority of 100 would be preferred instead of 'VL1000\*' with a standard priority of 0.

grandMA 3D is delivered with standard models for every 'DeviceClass' type. The standard model has the following setting: DeviceManufacturer = '\*', DeviceName = '\*' and ModelPriority = -100000. These models have a low priority and are used only if no other model with higher priority is found.

# <span id="page-37-0"></span>**8.5 Checklist for 3D Modeling**

- $\checkmark$  Sunshade type settings for all objects are correct? For example shadow calculations for the own source of light of the fixture body, clamp and head are excluded?
- $\checkmark$  Names of objects don't exceed 8 characters (.3ds files)?
- $\checkmark$  Names of object are unique?
- $\checkmark$  Objects exclusively are composed of triangles?
- $\checkmark$  No information has been lost while exporting? To check this, open the exported file with the modeling tool.

# <span id="page-38-0"></span>**8.6 Creation of a 3D Model**

3D objects can be created with 3D CAD programs. Please note, that the amount of polygons affects the performance because for each polygon the projection has to be calculated. The lower the number of polygons the better is the frame rate. grandMA 3D supports the following formats for 3D objects:

.3ds – Format for drawing 3 dimensional objects

Note the following regulations:

- The orientation of the object should fit
- Normals have to be organized correctly
- UV coordinates for the textures have to be setup correctly

The following example shows the creation of a halved cylinder, created with 'Cinema 4D':

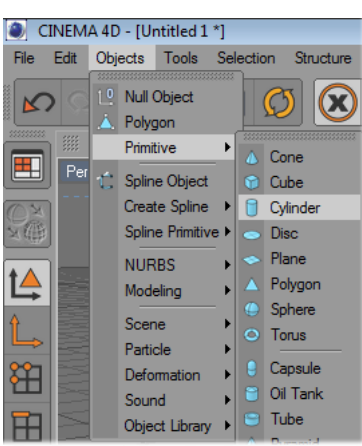

Insert an object of type 'Cylinder'

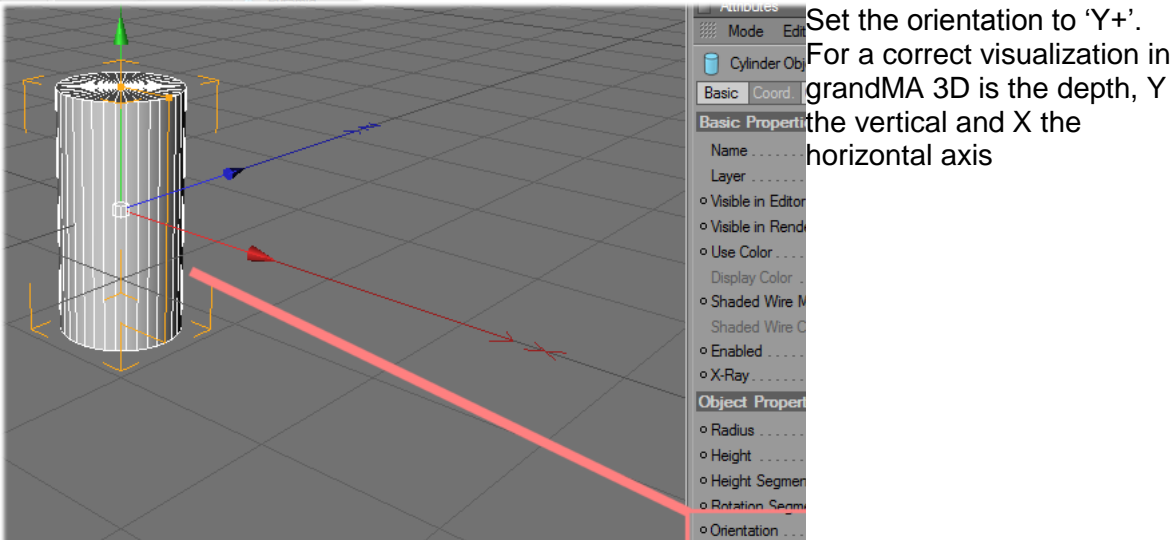

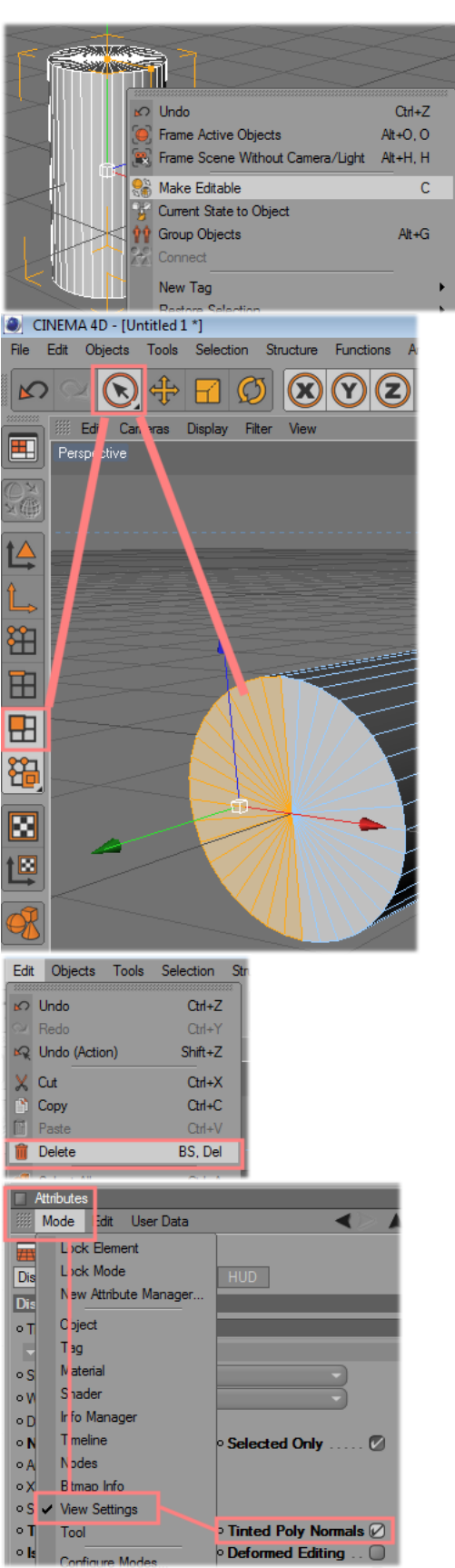

Make the object editable

Select not used polygons…

and delete them.

Set the visibility of normal on.

The next copy steps are only necessary if the object should be visible from both sides. Therefore it is duplicated and the normals are set in both directions. Copy the object…

And reverse the normals of the copy.

Select both cylinder objects and connect them to one new cylinder.

The old cylinder objects can be deleted.

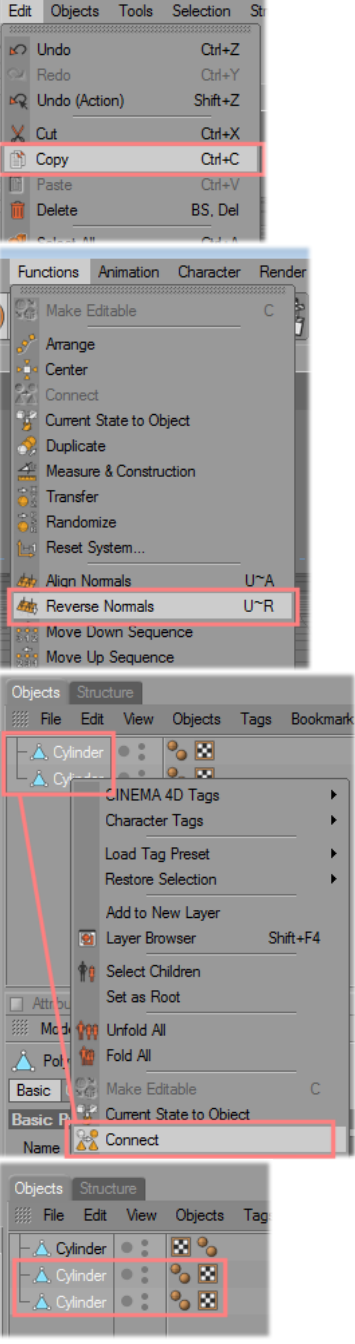

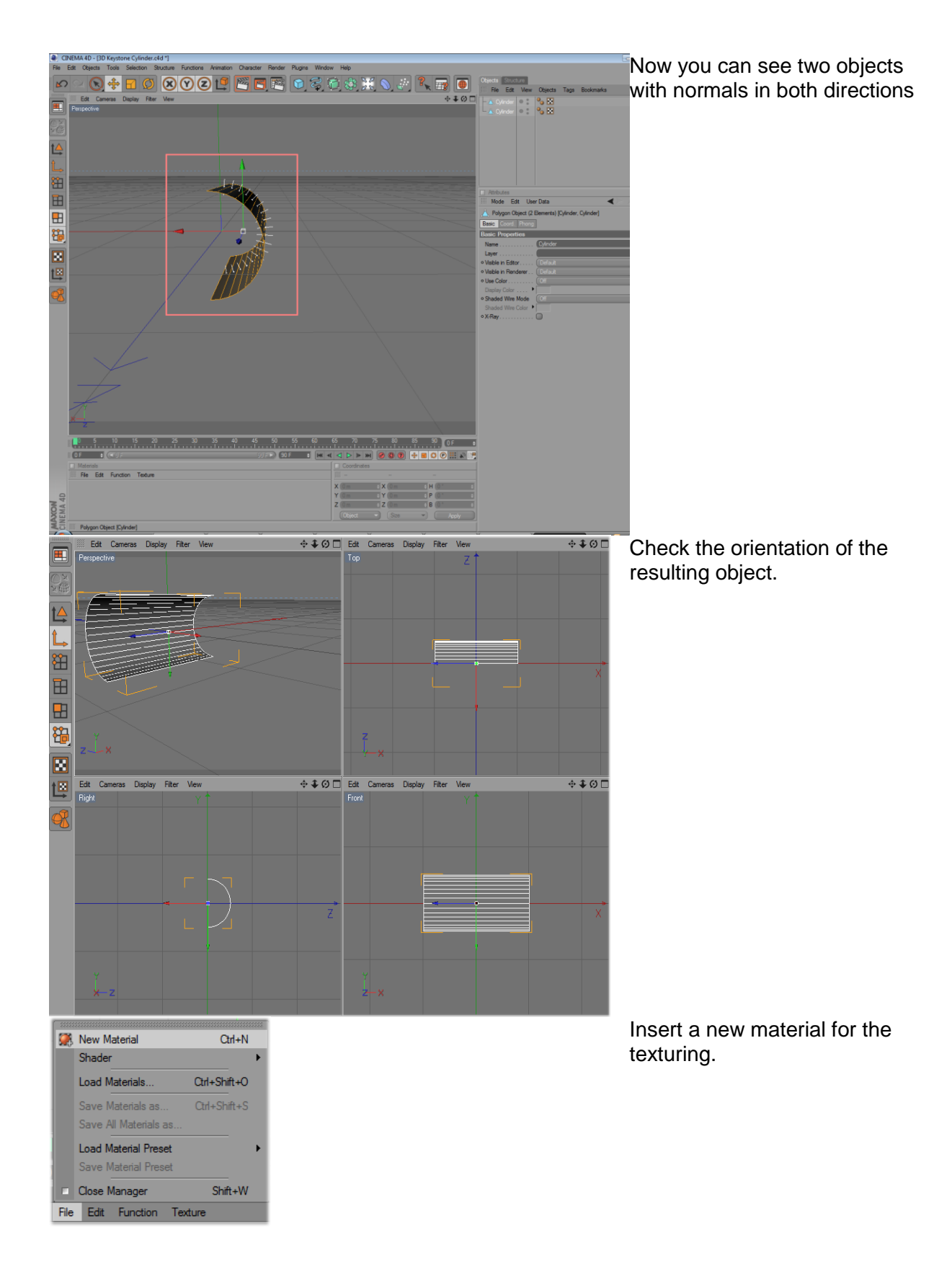

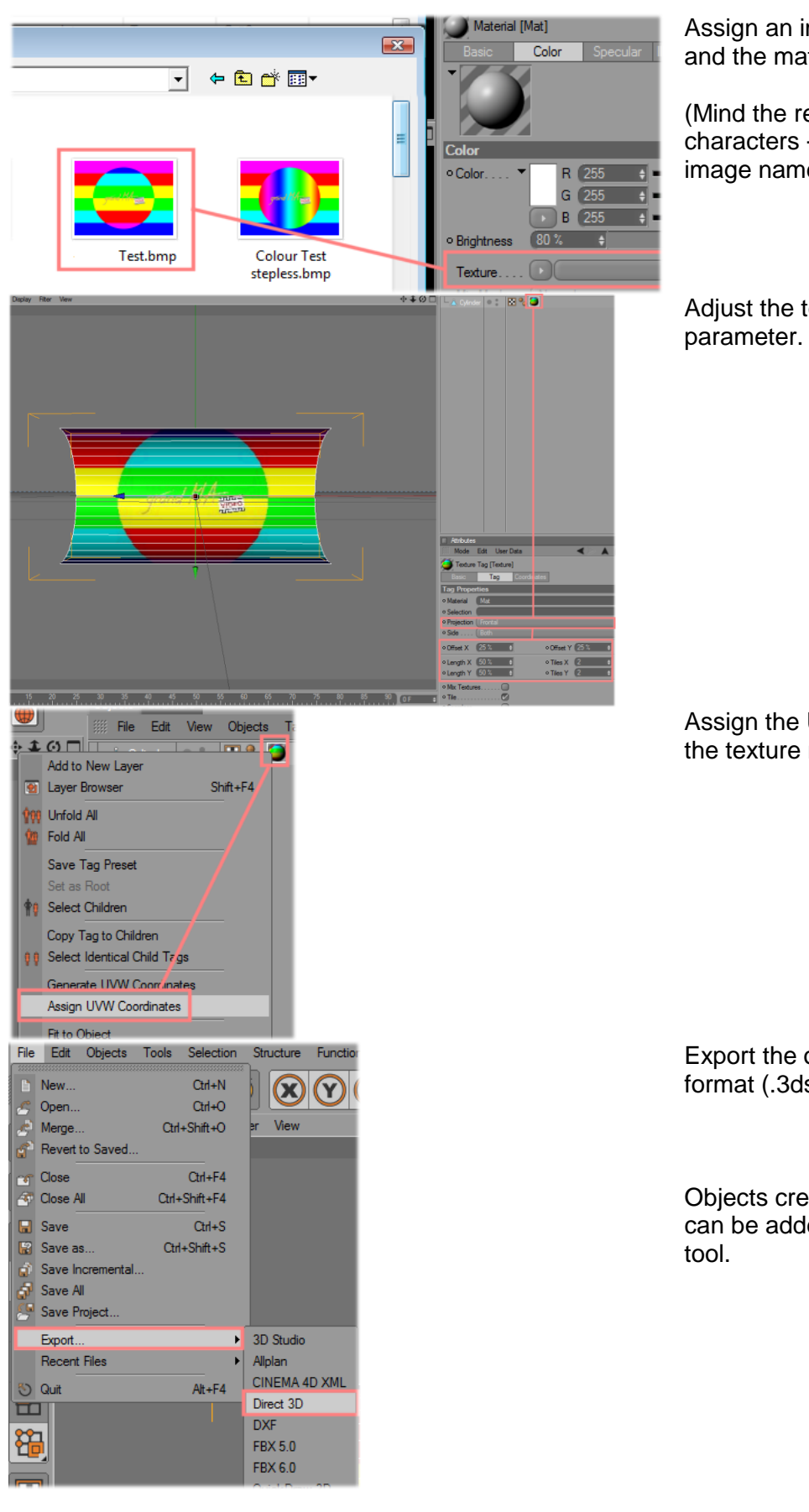

Assign an image to the texture and the material to the object.

(Mind the restriction of max. 8 characters + extension for the image name!)

Adjust the texture mapping

Assign the UV coordinates for the texture mapping.

Export the object to 3D Studio format (.3ds).

Objects created in this way can be added via the import

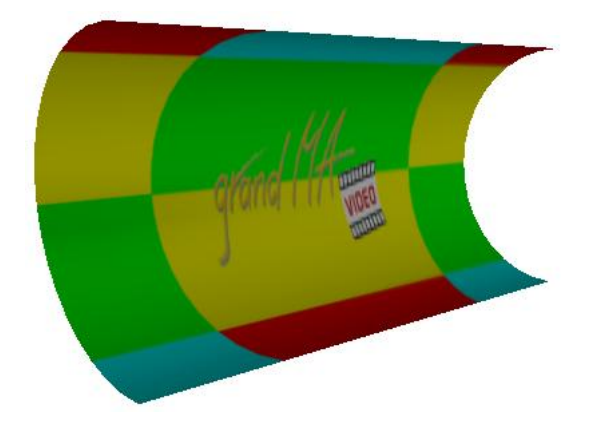

The resulting 3D Object looks like this.

# <span id="page-43-0"></span>**9 Video Creation**

Will come soon.

# <span id="page-43-1"></span>**10 FAQ**

**Question Answer**

# <span id="page-44-0"></span>**11 Keyboard Shortcuts**

Many functions that can be reached via the menu entry are listed directly in the menu. Underlined characters in the menu mark the shortcuts that can be reached by pressing the 'Alt' + 'underlined character' simultaneously.

Depending on the window the keyboard shortcuts have different effects:

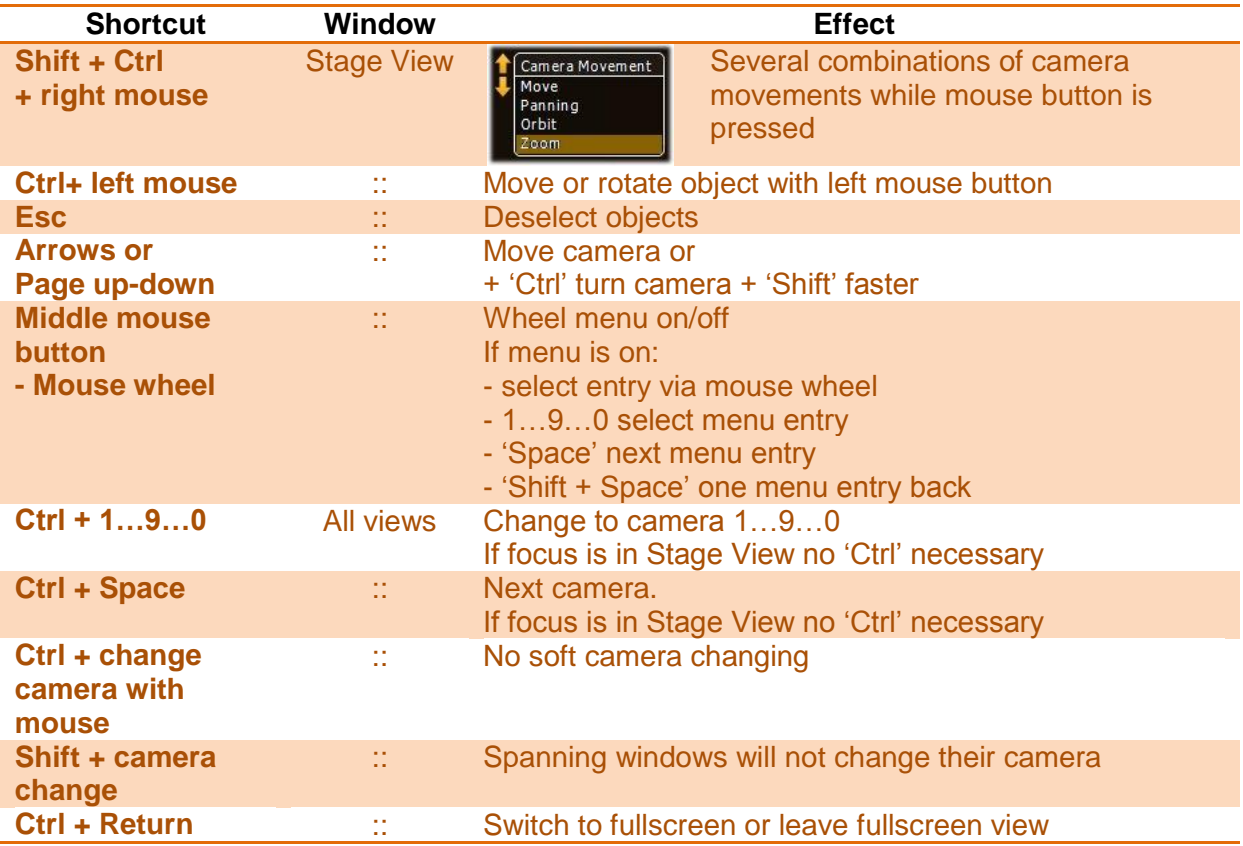

# <span id="page-45-0"></span>12 Index

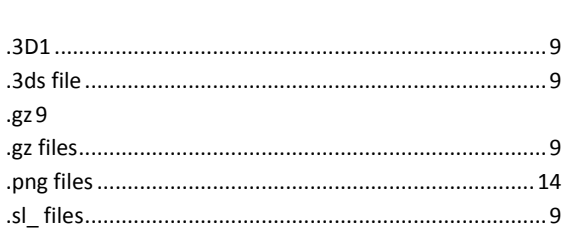

# $\overline{3}$

 $\ddot{\phantom{0}}$ 

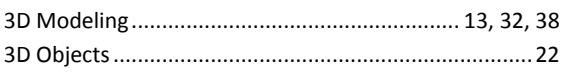

# $\overline{A}$

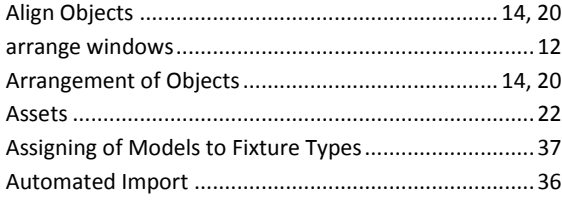

# $\overline{B}$

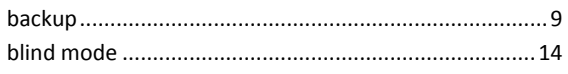

# $\overline{c}$

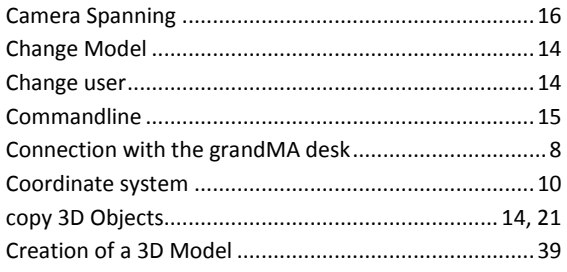

# $\overline{D}$

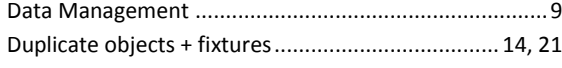

## $\overline{F}$

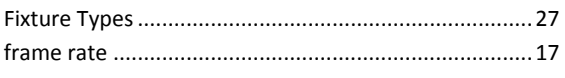

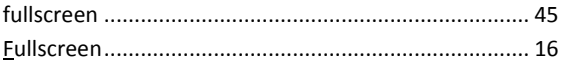

# $\overline{G}$

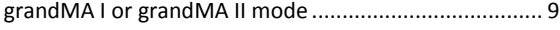

### $\mathbf{I}$

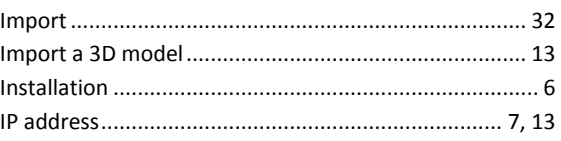

## $\overline{K}$

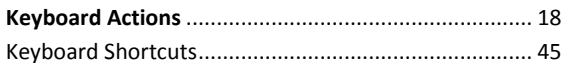

# $\overline{M}$

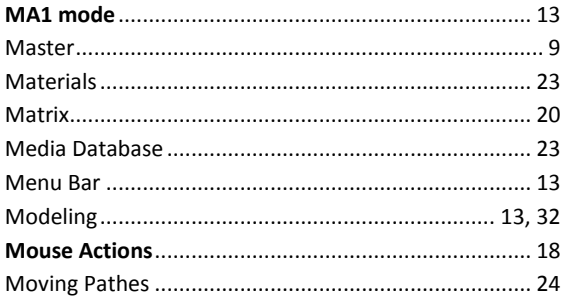

### $\overline{P}$

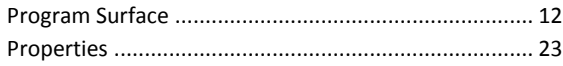

### $\overline{R}$

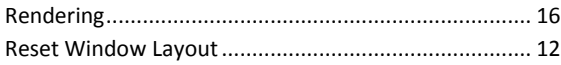

# $\overline{s}$

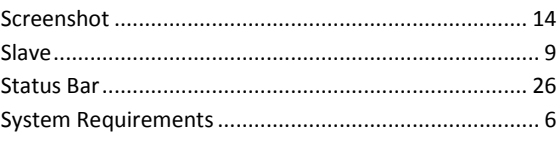

xml file .......................................................................... 36

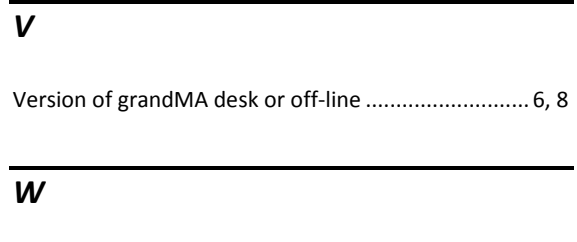

window layout...............................................................12

*X*